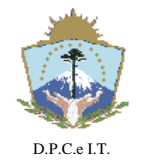

# **D I S P O S I C I Ó N N° 056/2019.-**

**NEUQUÉN**, 20 de Febrero de 2019.-

### **VISTO:**

El artículo 60º, 61º, 62º, 63º y 65º de Ley 2.217 y los artículos 13° a 17° del Decreto Nº 3382/99 y;

#### **CONSIDERANDO:**

Que el documento esencial de la publicidad del Régimen Catastral es el Certificado Catastral (CC), expedido por la Dirección Provincial de Catastro e Información Territorial (DPCeIT) en un todo de conformidad con las previsiones de los artículos citados en el visto;

Que por imperio de la Disposición N° 632/16 se puso en vigencia el Sistema de "Infraestructura Territorial Catastral" (ITC), que hace necesario la implementación de un específico procedimiento para la presentación de Certificados Catastrales ante la DPCeIT;

Que la Disposición Nº 356/2017 sustituyó el certificado catastral en soporte papel por un documento electrónico firmado digitalmente con idéntica eficacia jurídica y valor probatorio;

Que por la Disposición Nº 371/2017 en consonancia con la otra norma legal antes referenciada se aprobaron los procedimientos para el trámite de Certificado Catastral Digital;

Que en tal sentido resulta necesario emitir una norma legal adecuada a los procedimientos existentes ajustando a las nuevas funcionalidades del sistema ITC , dejando sin efecto la norma legal anterior;

Por ello y en ejercicio de las facultades que le son propias por

la Ley 2.217;

### **EL DIRECTOR PROVINCIAL DE CATASTRO E INFORMACIÓN TERRITORIAL**

### **D I S P O N E:**

**Artículo 1**°: **DERÓGASE** la Disposición Nº 371/2017 y toda otra norma legal que se oponga a la presente.-

**Artículo 2º**: **APRUÉBASE** el Procedimiento para generación del trámite de solicitud del Certificado Catastral vía web que en el Anexo I forma parte integrante de la presente norma legal.-

**Artículo 3°**: Esta Disposición entrará en vigencia a partir del seis (06) de Marzo del presente año.

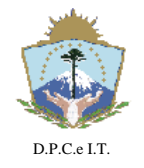

# **D I S P O S I C I Ó N N° 056/2019.-**

**NEUQUÉN**, 20 de Febrero de 2019.-

**Artículo 4º**: **NOTIFÍQUESE** a las distintas Direcciones dependientes de la DPCeIT, al Colegio de Escribanos de la Provincia de Neuquén; Registro de la Propiedad Inmueble; Colegio de Agrimensura de la Provincia del Neuquén y Asociación Neuquina de Agrimensores.-

**Artículo 5º**: **DÉSE** la debida intervención al Boletín Oficial. Cumplido, **ARCHÍVESE.-**

Firmado digitalmente **CATASTRO ROVINCIA** por GATICA *Director Provincial* Agrim. Hugo Daniel Gatica Hugo Daniel

"El presente Documento Electrónico es la Disposición emitida por la Dirección Provincial de Catastro e Información Territorial conforme los términos de la Ley Nacional N° 25.506, Leyes Provinciales N° 2.578, 3.002 y Resolución N° 14/2014 de la Secretaría de Gestión Pública, siendo su código: **435013-659010** Su validación se efectúa en www.dpcneuquen.gov.ar/digital.asp"

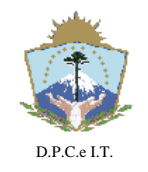

**D I S P O S I C I Ó N N° 056/2019.-**

**NEUQUÉN**, 20 de Febrero de 2019.-

### **ANEXO I:**

### **Instructivo para la tramitación WEB de CERTIFICADO CATASTRAL DIGITAL**

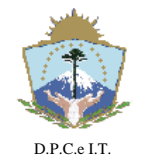

# **D I S P O S I C I Ó N N° 056/2019.-**

**NEUQUÉN**, 20 de Febrero de 2019.-

### **CERTIFICADO CATASTRAL DIGITAL**

### **1. Objetivos y Alcance**

La implementación de "Expedientes 100% Digitales" dentro del Catastro de la Provincia del Neuquén, conlleva un único fin, el de mejorar la calidad de los servicios brindados a la comunidad.

Las comunicaciones entre los actores externos (agrimensores, notarios, ingenieros, etc.) y la Dirección Provincial de Catastro e Información Territorial (DPCeIT) se efectuarán por medio del uso de "Domicilio Electrónico", el cual deberá ser constituido formalmente por el interesado. Este mecanismo instrumenta el canal adecuado para un intercambio fluido y dinámico entre las partes intervinientes en las actuaciones digitales.

### **2. Certificado Catastral Digital**

### 2.1.Proceso de Trabajo

Para llevar a cabo la tramitación del Certificado Catastral Digital (CC Digital) será necesario completar una serie de pasos los cuales se dividen en tres etapas secuenciales: a) Solicitud, b) Generación de Trámite y c) Tramitación.

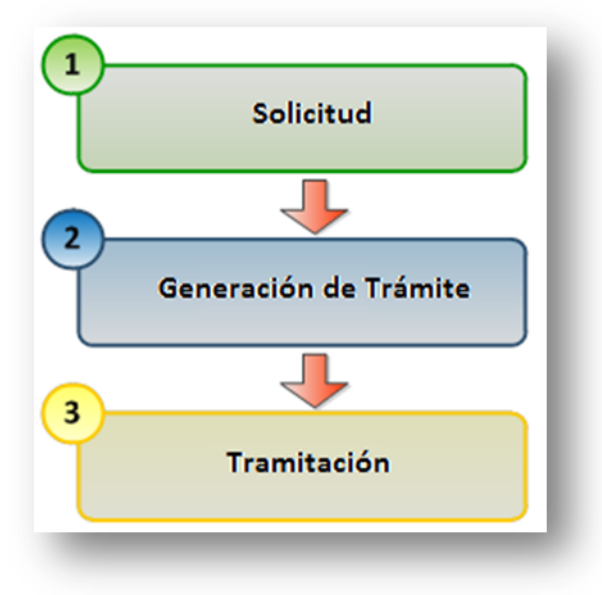

2.1.1. Solicitud:

Esta etapa contempla la carga de información referida al Certificado Catastral (CC) a solicitar, con el fin de armar la respectiva Solicitud de forma correcta. Para ello el aplicativo informático de la DPCeIT habilitará una funcionalidad denominada "Solicitudes" para la carga interactiva de información con sus correspondientes

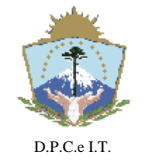

# **D I S P O S I C I Ó N N° 056/2019.-**

**NEUQUÉN**, 20 de Febrero de 2019.-

validaciones, y por lo tanto proveerá una herramienta para omitir errores involuntarios en la confección de dicha Solicitud. A continuación se detallan los pasos requeridos para la carga de la Solicitud de un CC digital:

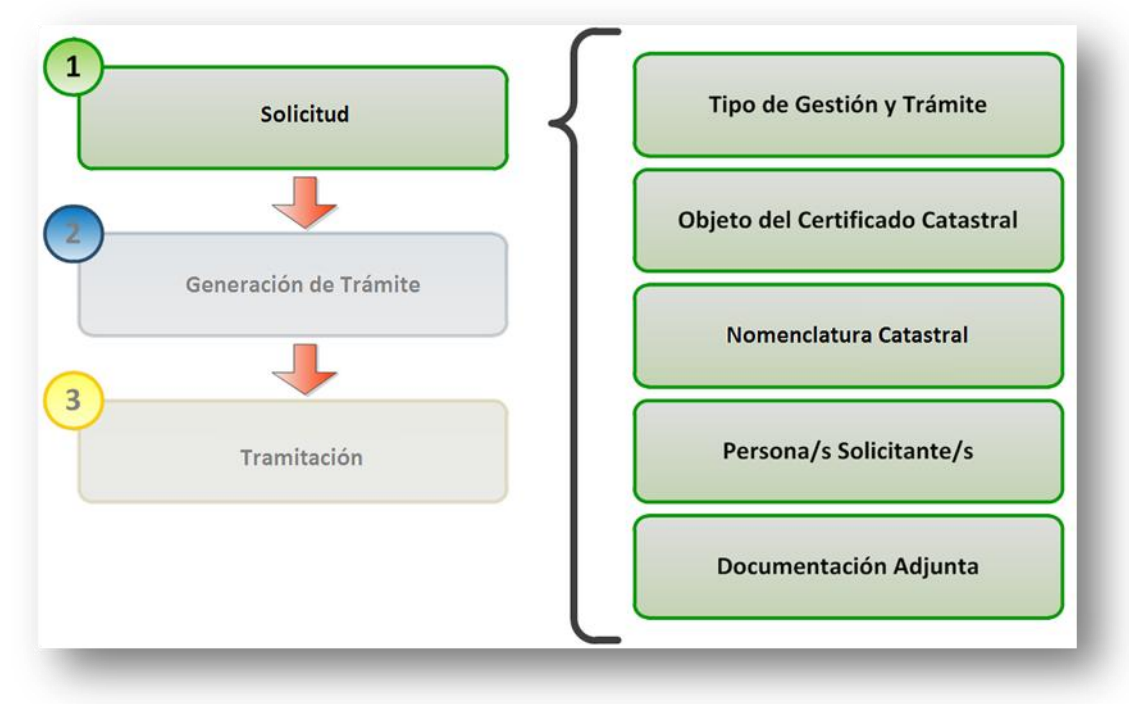

Para efectuar la carga de la solicitud del CC, el solicitante deberá ingresar al sistema informático de la DPCeIT denominado Infraestructura Territorial Catastral  ${(ITC)}<sup>1</sup>$ . Dentro de dicho aplicativo deberá loguearse con su usuario y contraseña en la opción "Iniciar Sesión":

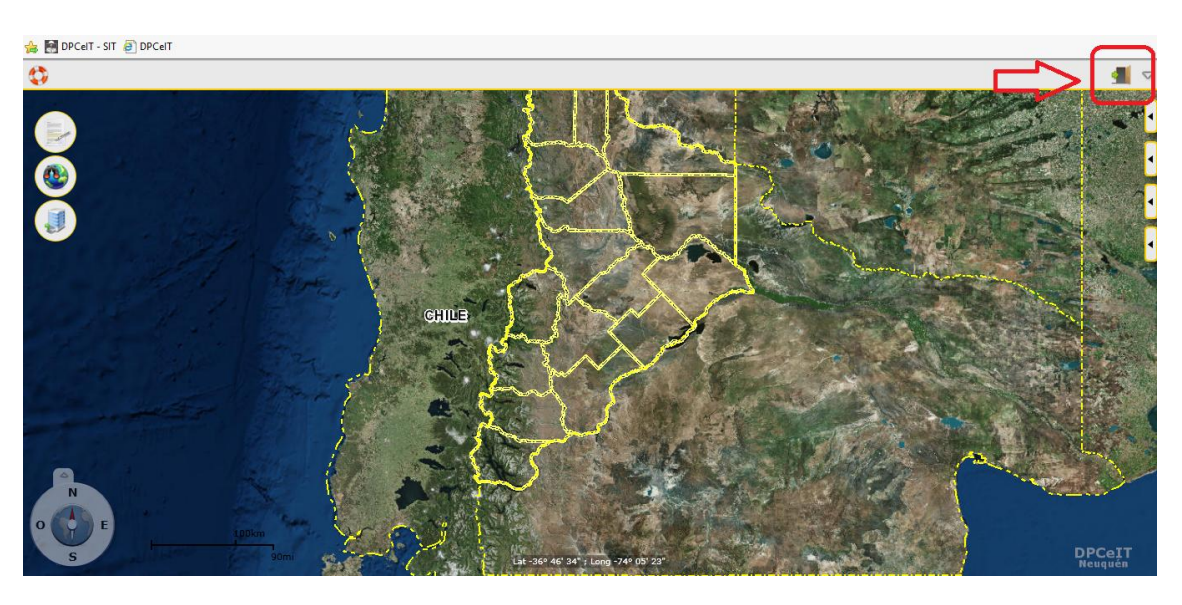

 $\overline{a}$ <sup>1</sup> <http://catastro.neuquen.gov.ar/itc/>

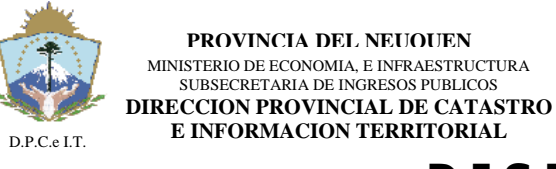

**NEUQUÉN**, 20 de Febrero de 2019.-

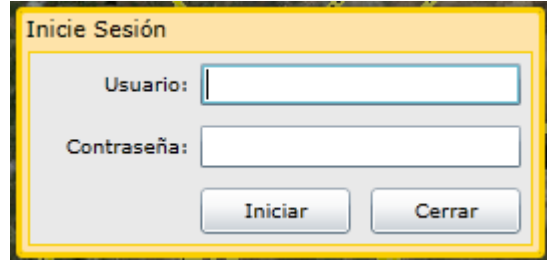

La solicitud se genera seleccionando la opción "Administración de Trámites" del menú, utilizando la funcionalidad "Solicitudes":

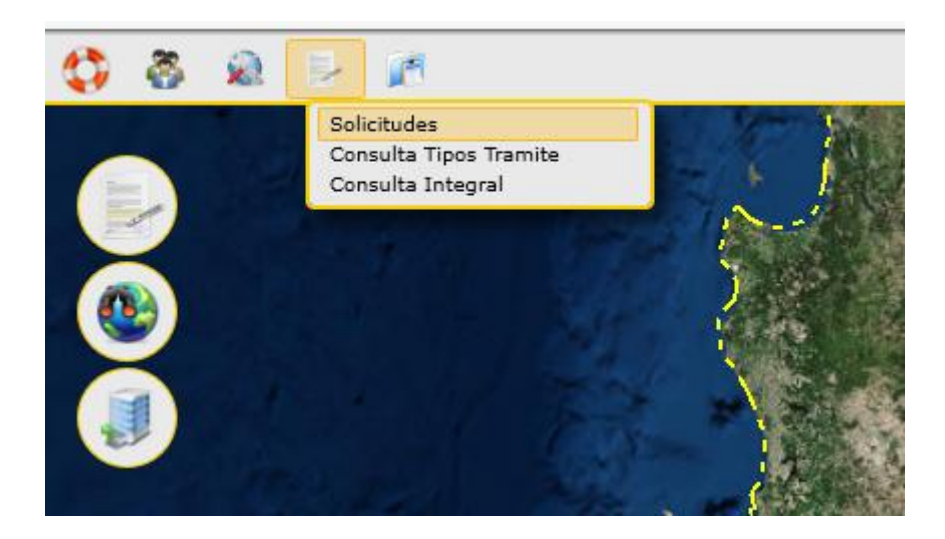

Luego deberá presionar el botón "Agregar" del área de operaciones de la pantalla principal de Solicitudes:

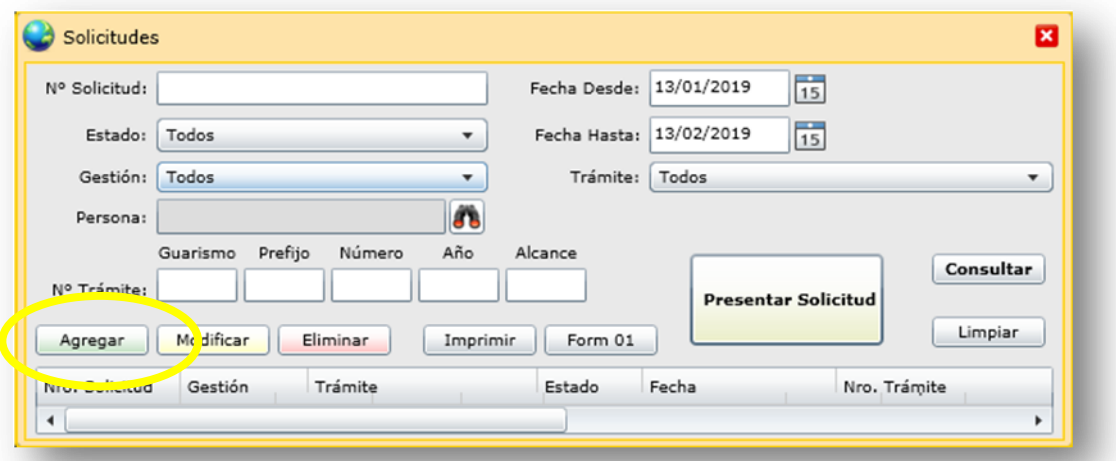

Como resultado se desplegará una ventana preliminar que solicitará al usuario la identificación del tipo de Gestión y Trámite para la caracterización de la Solicitud. A continuación se representa la ventana con la información a ser ingresada por el usuario:

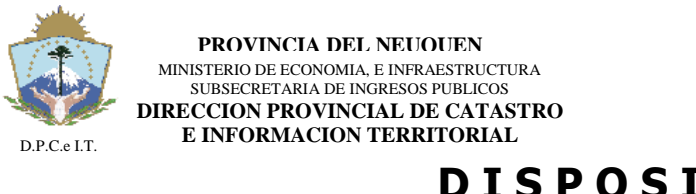

**NEUQUÉN**, 20 de Febrero de 2019.-

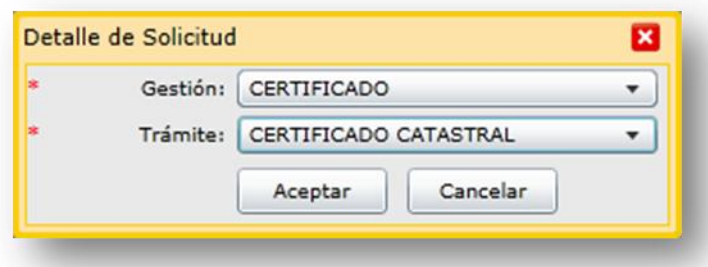

Aceptando los datos ingresados en la pantalla anterior, el sistema procede a visualizar la siguiente pantalla:

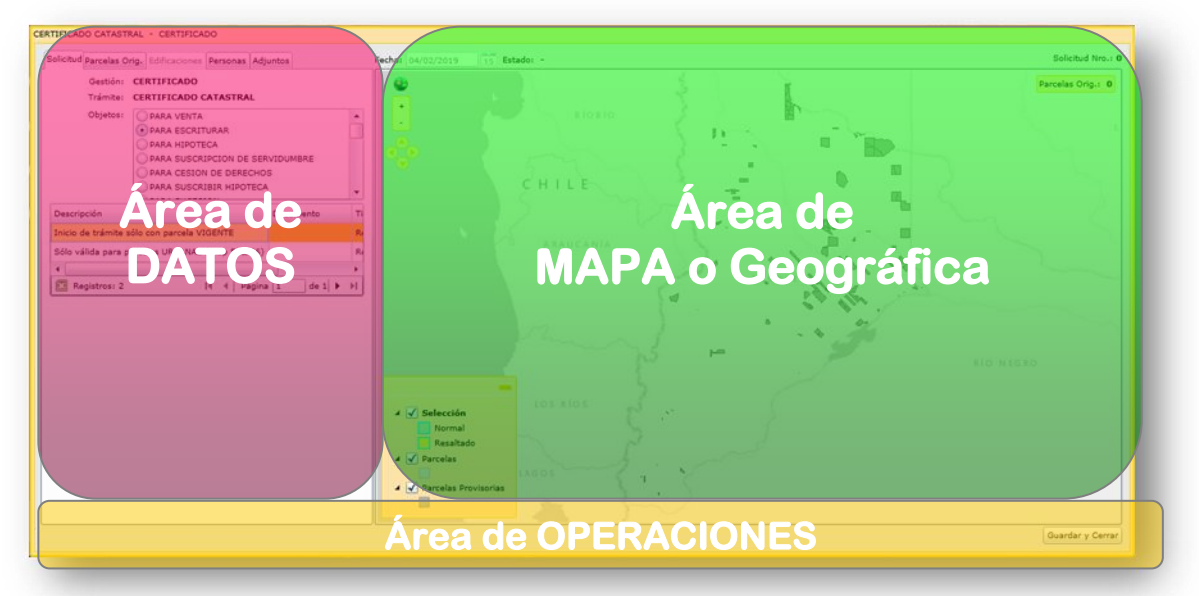

En la pantalla se visualizarán tres áreas principales de funcionamiento: a) área de datos; b) área de mapa o geográfica y c) área de operaciones y estado.

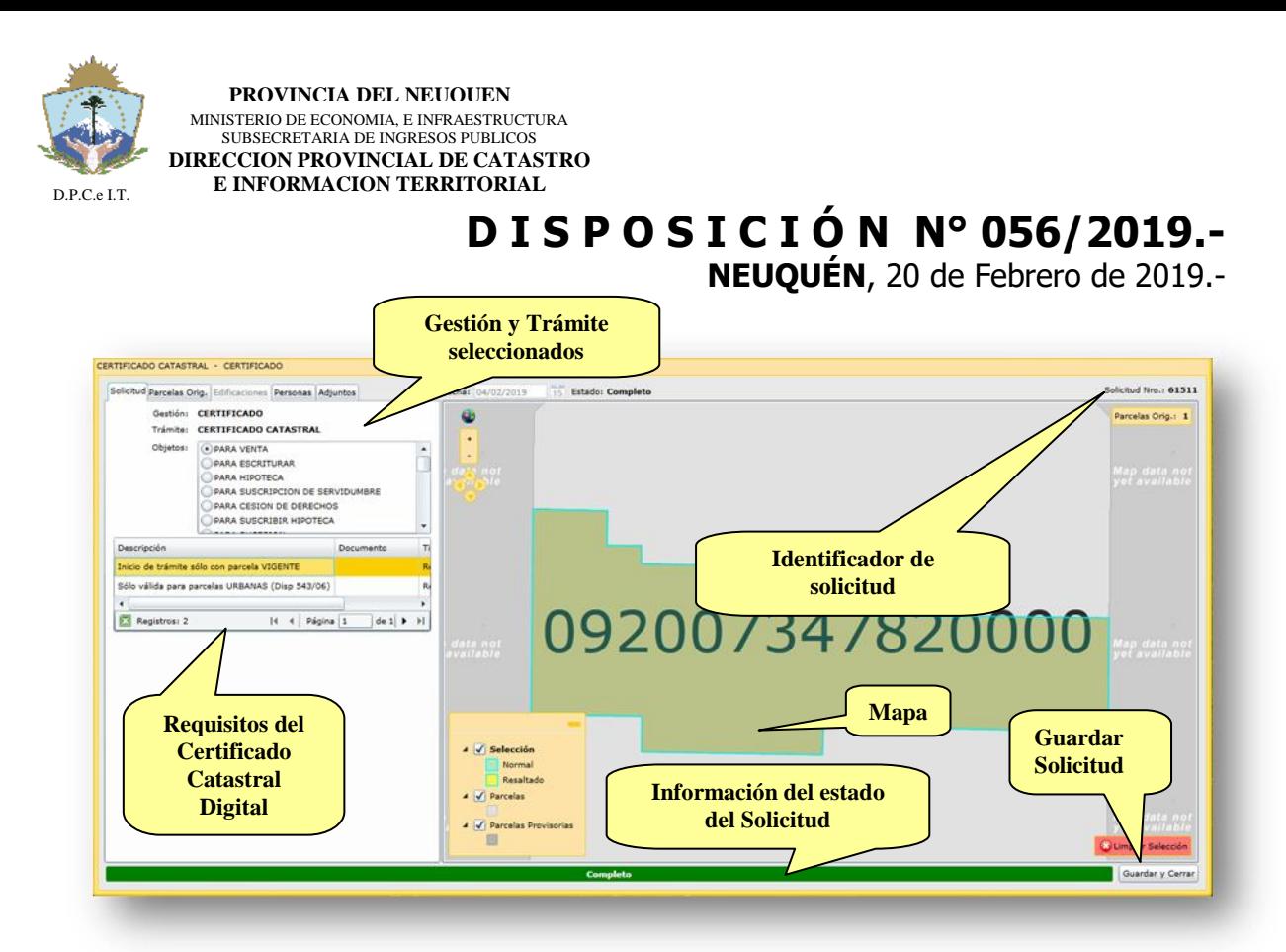

La información a ser completada en la Solicitud se encuentra organizada en las siguientes solapas:

- Solicitud
- Parcela Origen
- Personas
- Adiuntos

2.1.1.1. Solapa Solicitud

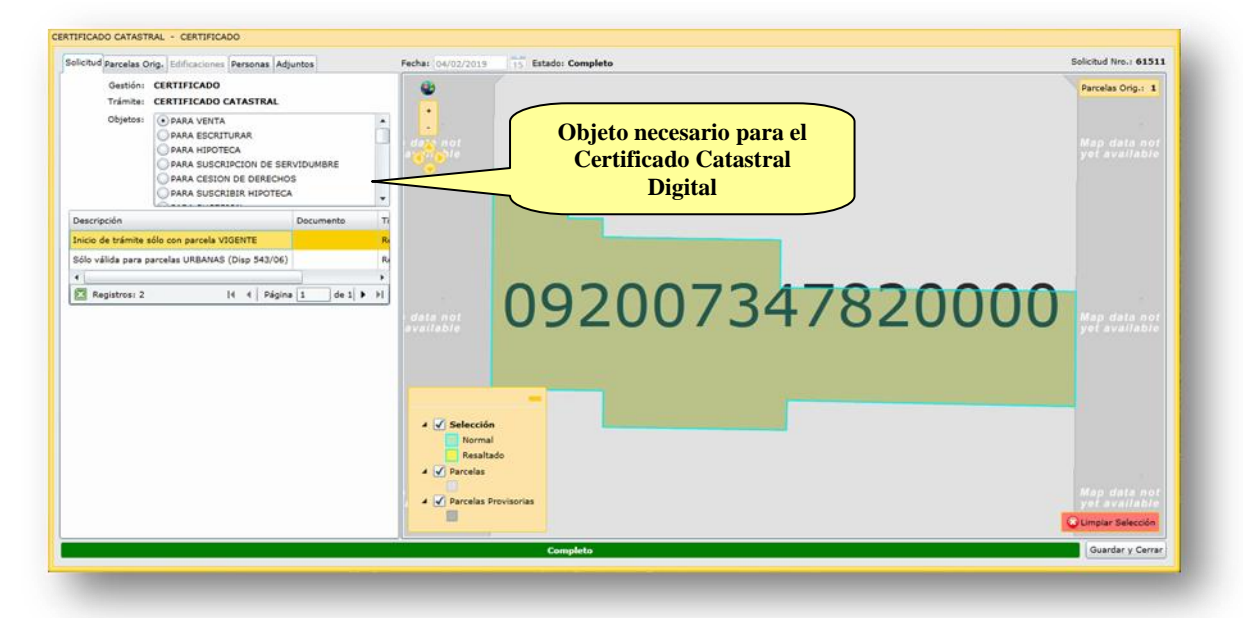

En esta solapa se deben cargar los datos referidos al objeto:

Objeto: visualizará los posibles Objetos disponibles para el Trámite de CC.

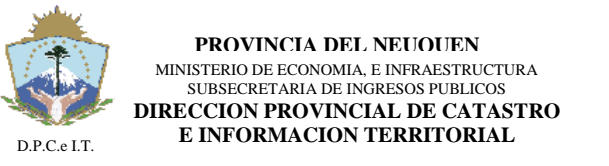

**NEUQUÉN**, 20 de Febrero de 2019.-

### 2.1.1.2. Solapa Parcelas Orígenes

Esta sección debe ser completada por el usuario con la Nomenclatura Catastral de la parcela que requiera certificación catastral. Para ello el aplicativo permitirá buscar en sus registros la Nomenclatura Catastral por diferentes criterios.

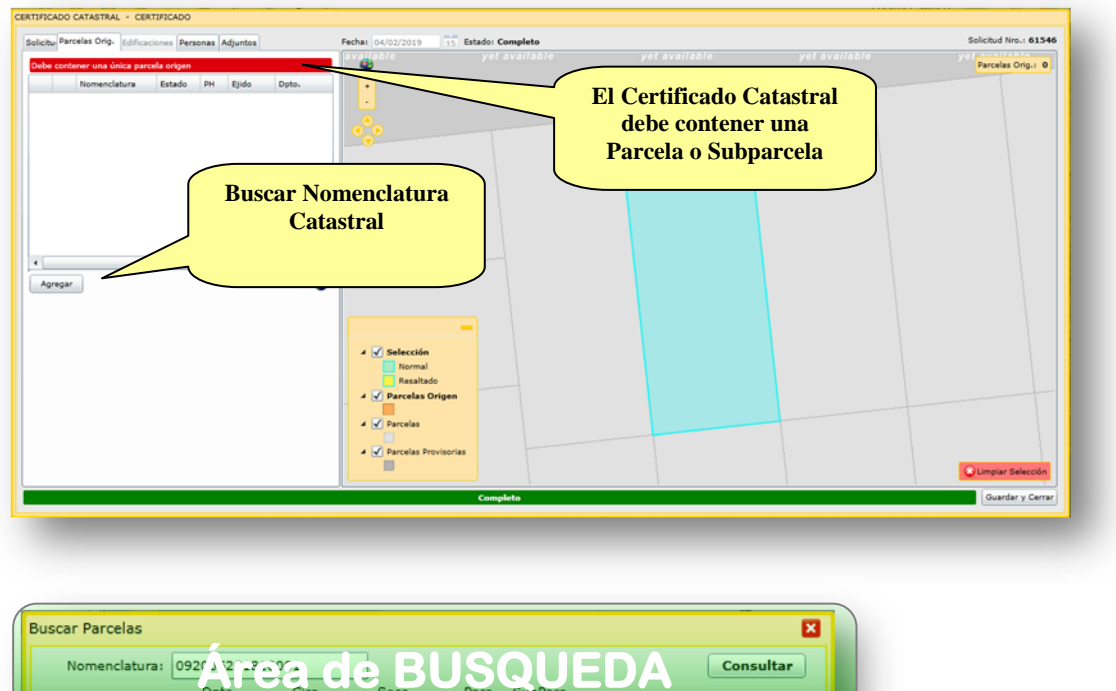

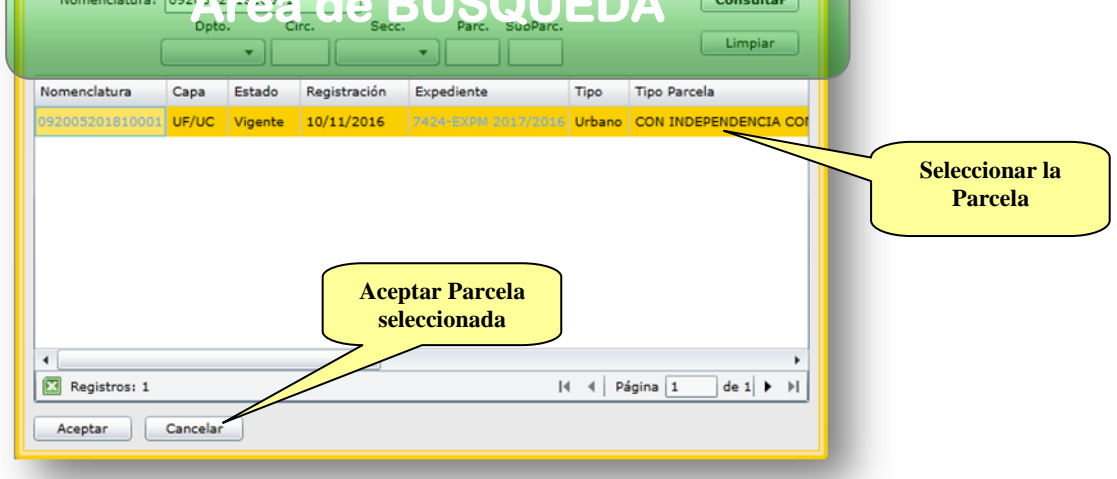

Ingresando la nomenclatura catastral se podrá consultar sus datos.

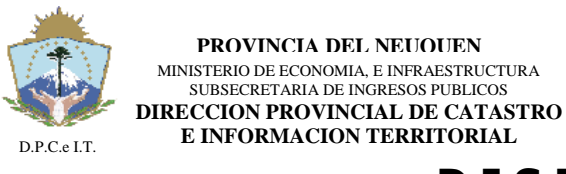

**NEUQUÉN**, 20 de Febrero de 2019.-

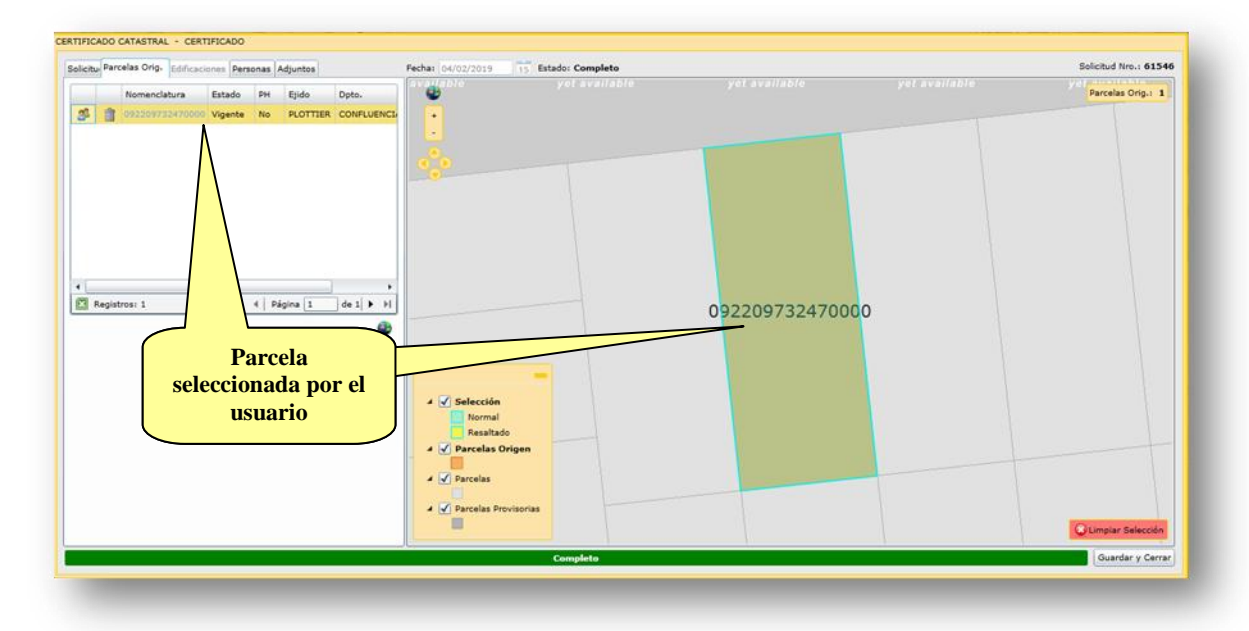

Una vez cargada la Parcela Origen, se podrá visualizar la ubicación geográfica de la misma en el sector derecho y algunos de sus datos en el sector izquierdo.

#### 2.1.1.3. Solapa Personas

En esta sección se deberá visualizar la persona que solicita el trámite.

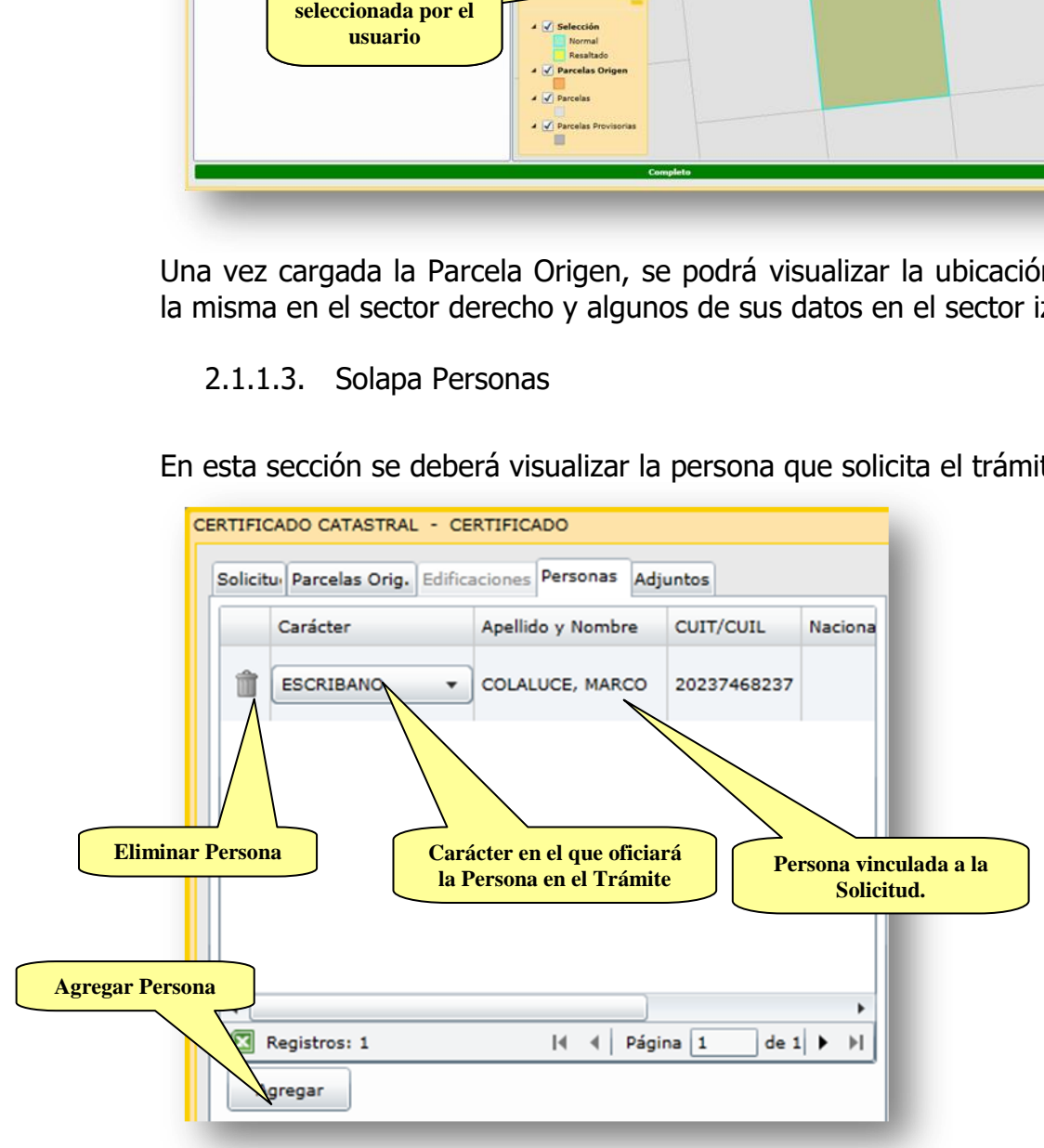

Cuando se inicia una Solicitud, luego de seleccionar la Nomenclatura Catastral, se cargarán automáticamente los datos del usuario identificado en el sistema.

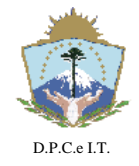

# **D I S P O S I C I Ó N N° 056/2019.-**

**NEUQUÉN**, 20 de Febrero de 2019.-

Para agregar Personas manualmente, el usuario deberá presionar el botón "Agregar" el cual desplegará una ventana de consulta de Personas por diferentes criterios. Si no existe la Persona en el sistema, se podrá agregar en la misma pantalla con el botón "Nueva":

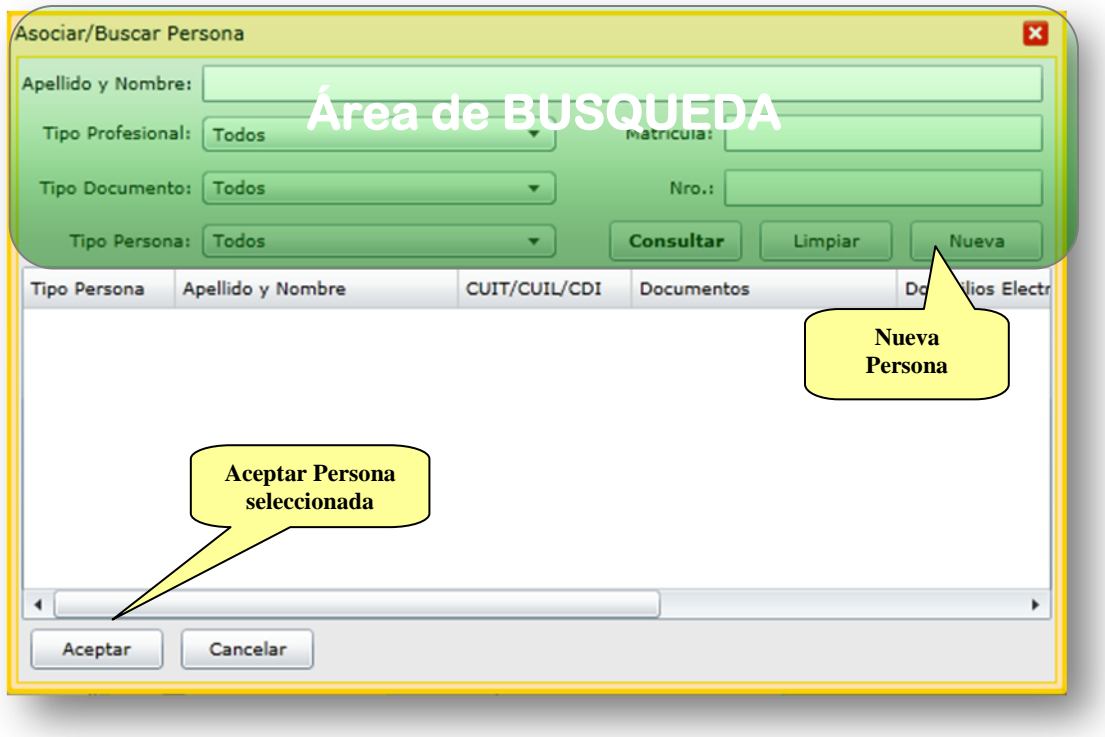

### 2.1.1.4. Solapa Adjuntos

En esta solapa se podrán subir documentos como "Adjuntos" a la Solicitud de forma tal de cumplimentar y ampliar requisitos de información del CC a cursar. Se podrán vincular todos los archivos que el usuario disponga, para lo cual el sistema le solicitará que defina a qué Tipo de Documentación refiere.

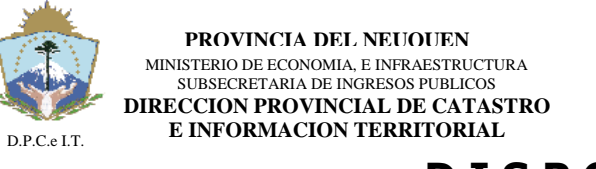

**NEUQUÉN**, 20 de Febrero de 2019.-

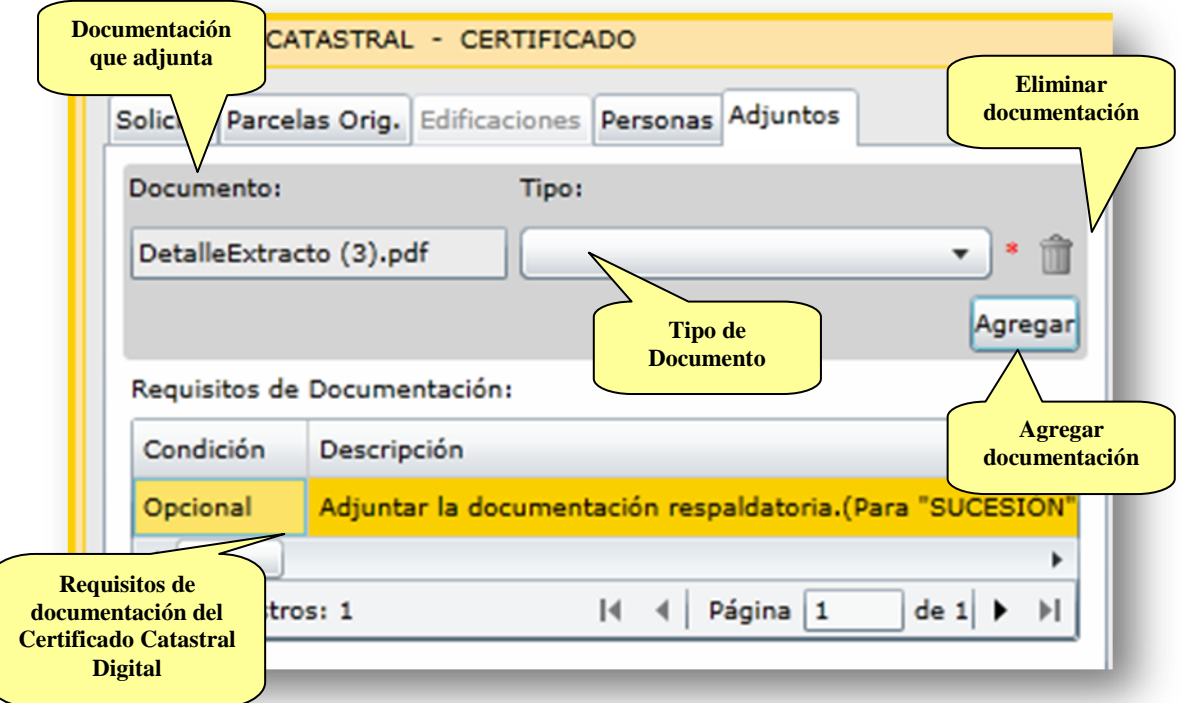

En donde al presionar el botón "agregar" se desplegará una ventana de diálogo para la selección del archivo desde la computadora personal:

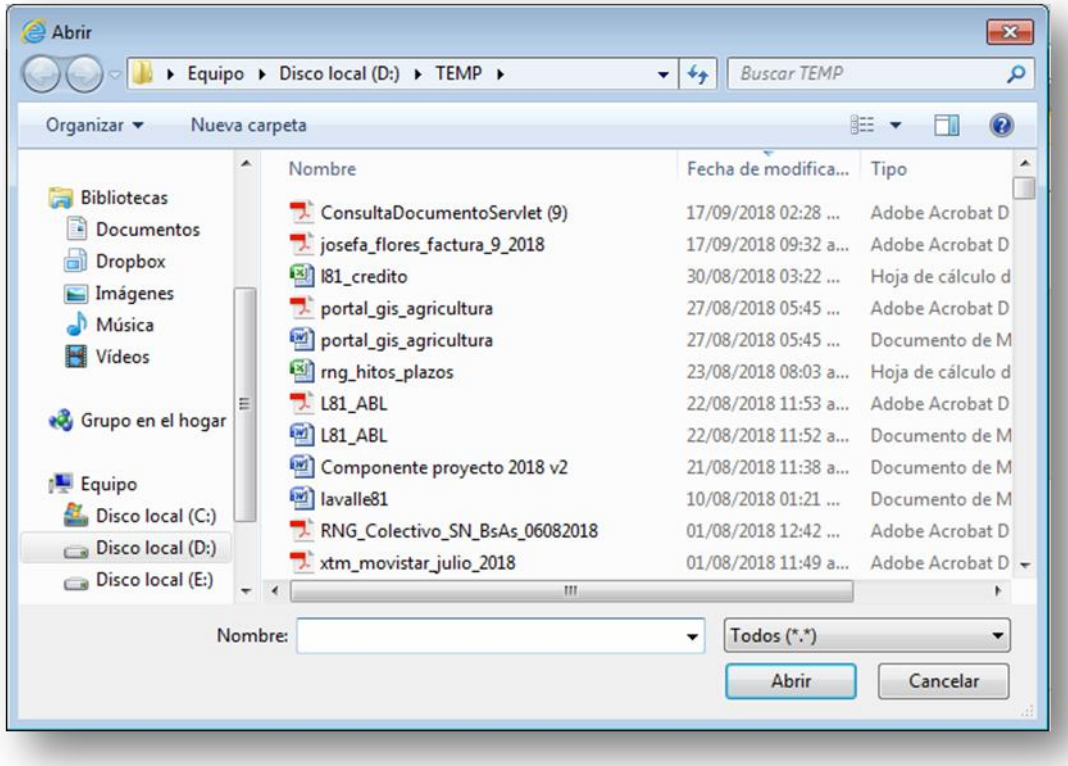

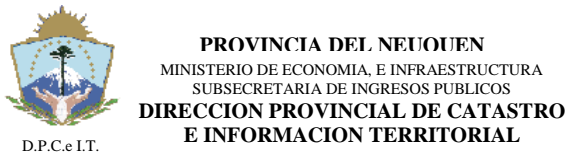

**NEUQUÉN**, 20 de Febrero de 2019.-

### 2.1.2. Generación del Trámite:

Esta actividad contempla la generación del Trámite en Catastro y para ello se debe cumplimentar un conjunto de pasos necesarios para poder cursar la tramitación digital.

En primer lugar se deberá contar con una Solicitud en estado "Completo", que refiere a la completitud de la información mínima indispensable. Posteriormente el usuario podrá "Presentar Solicitud" a la DPCeIT para lo cual será necesario cumplimentar los siguientes pasos:

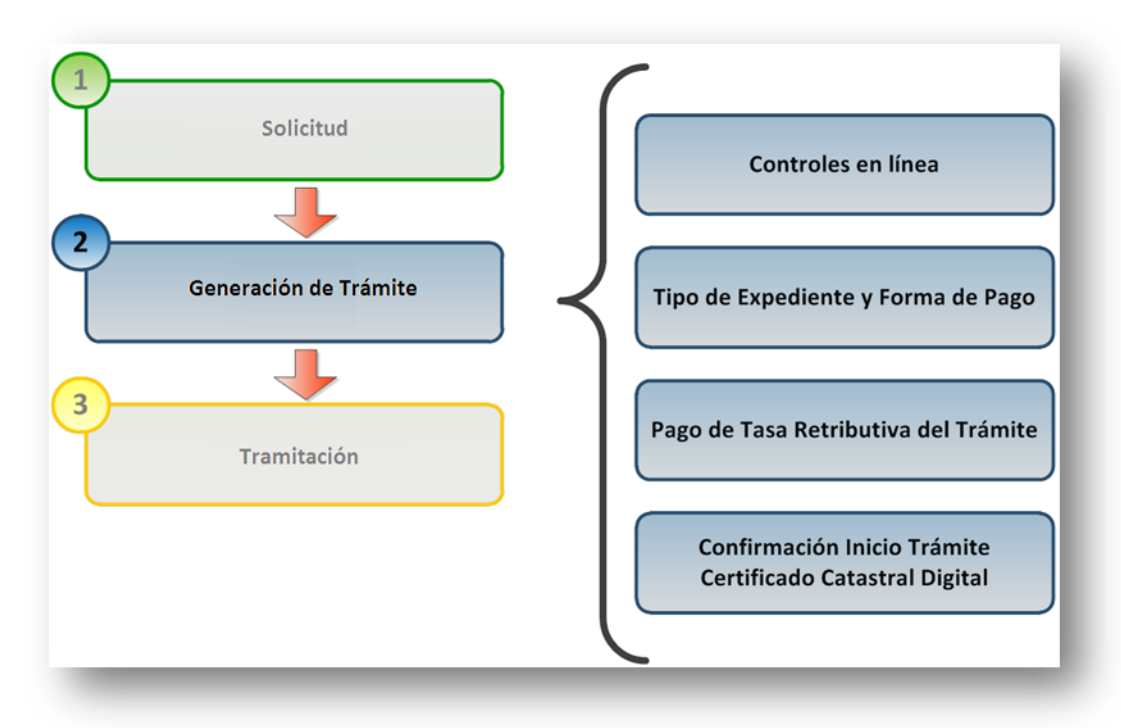

Para efectuar la "Generación" del trámite de CC Digital el solicitante deberá seleccionar una Solicitud en estado "Completo", dentro de la funcionalidad "Solicitudes". Luego deberá presionar el botón "Presentar Solicitud" del área de operaciones de la pantalla principal de Solicitudes:

**PROVINCIA DEL NEUQUEN** MINISTERIO DE ECONOMIA, E INFRAESTRUCTURA SUBSECRETARIA DE INGRESOS PUBLICOS **DIRECCION PROVINCIAL DE CATASTRO E INFORMACION TERRITORIAL** D.P.C.e I.T **D I S P O S I C I Ó N N° 056/2019.- NEUQUÉN**, 20 de Febrero de 2019.- 図 Solicitudes Nº Solicitud: 59871 Fecha Desde: 13/1/2019  $\overline{15}$ Fecha Hasta: 13/2/2019 Estado: Todos  $\overline{\phantom{a}}$  $\overline{15}$ Gestión: Todos ▼ Trámite: Todos ۰. Persona: m Usuario: ANDRO, EDUARDO RAUL Número Año Guarismo Prefijo Alcance Consultar Nº Trámite: **Presentar Solicitud** Limpiar Modificar Eliminar Imprimir Form 01 Agregar Estado Nro, Solicitud Gestión Trámite Fecha Nro, Trámite 59871 CERTIFICADO CERTIFICADO CATASTRAL Completo 13/02/2019 15:21:51 4 Registros: 1  $|4 \ 4|$  Página 1  $de 1 \rightarrow$  $\mathbb{H}$ 

### 2.1.2.1. Controles en línea

El inicio del trámite de CC Digital necesita del cumplimiento de los requisitos de información y documental para ser procesado el pedido de inicio de la Actuación Administrativa en Catastro. Estos controles serán el primer paso para que la Solicitud Presentada se convierta en un Trámite:

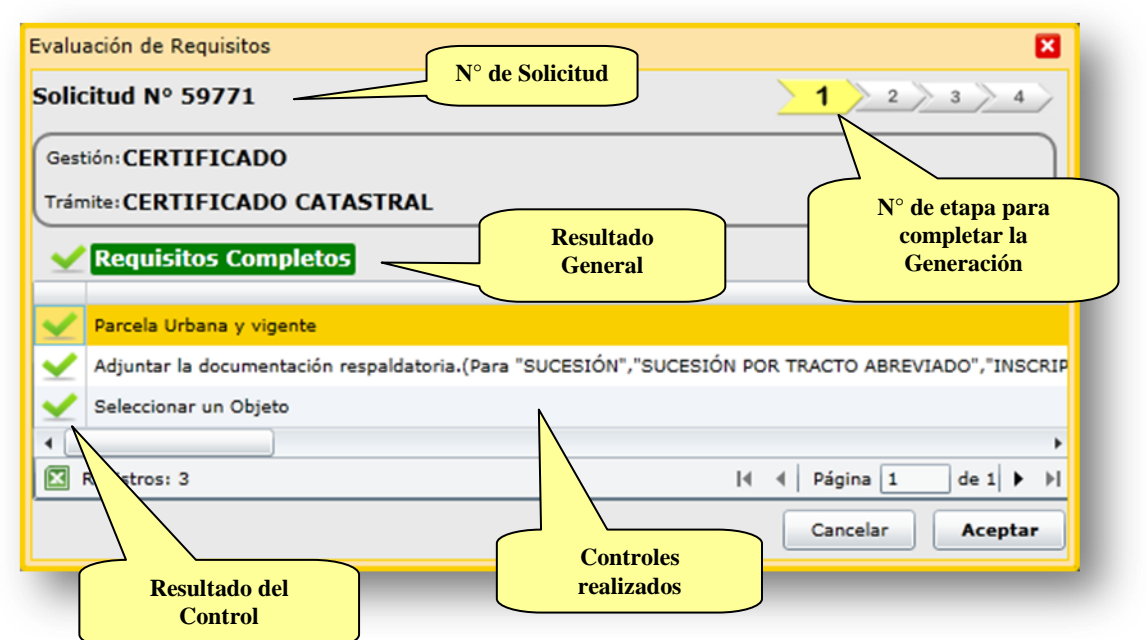

Para el caso en que existan requisitos incompletos, estos se visualizarán:

 Con una cruz roja que indican que es obligatorio cumplimentar en la Solicitud. No permite continuar con la "Generación" del Trámite.

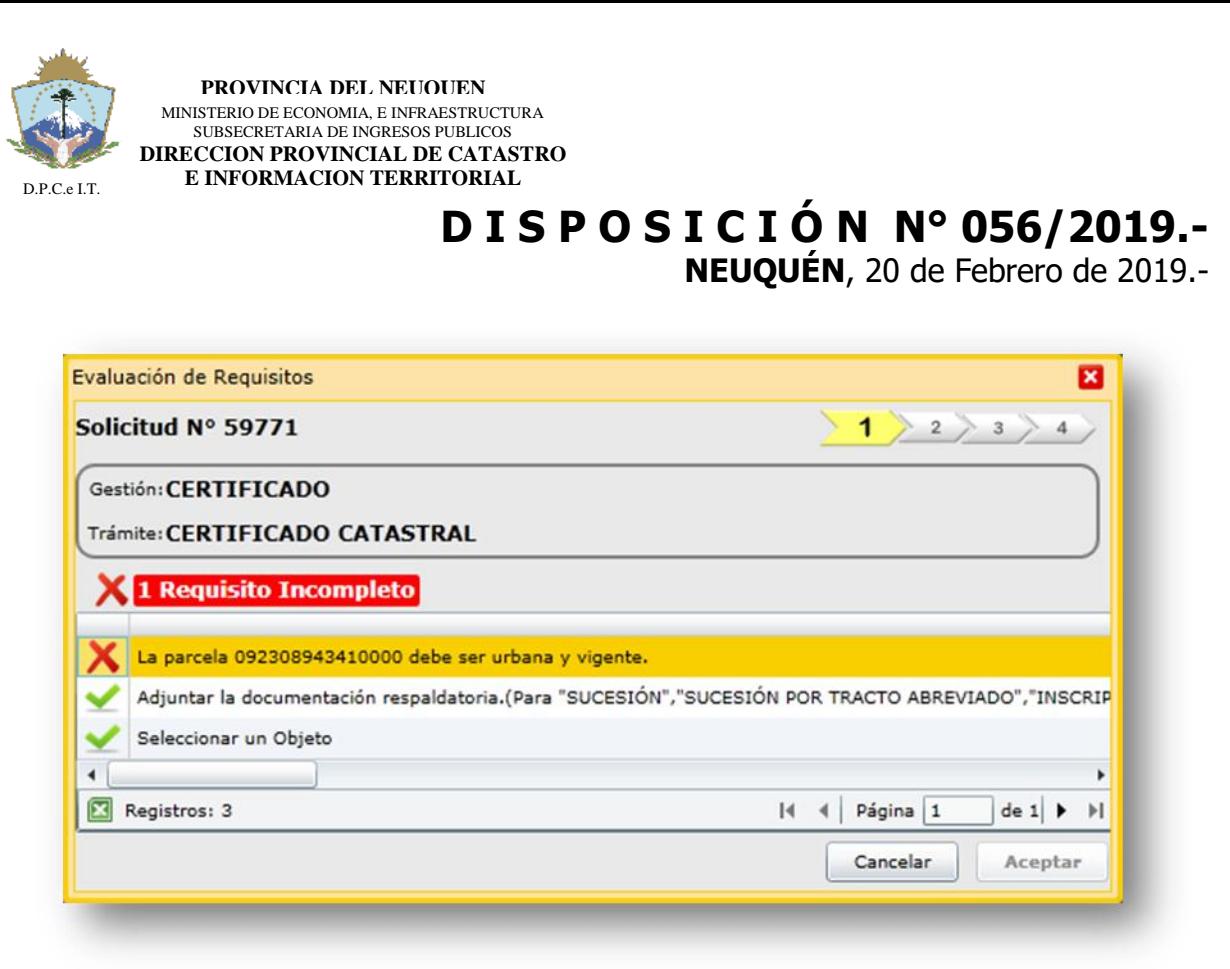

### 2.1.2.2. Tipo de Expediente y Forma de Pago

Una vez cumplimentados y confirmados los Controles del paso anterior, el usuario deberá seleccionar el Tipo de Expediente a cursar en Catastro (Normal o Urgente), el cual determinará la Tasa Retributiva a abonar por el Inicio del Trámite. También deberá seleccionar la forma de pago de dicha tasa: a) pago online (aún no disponible) o b) cuenta corriente ITC.

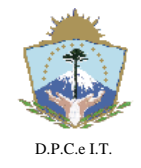

### **D I S P O S I C I Ó N N° 056/2019.-**

**NEUQUÉN**, 20 de Febrero de 2019.-

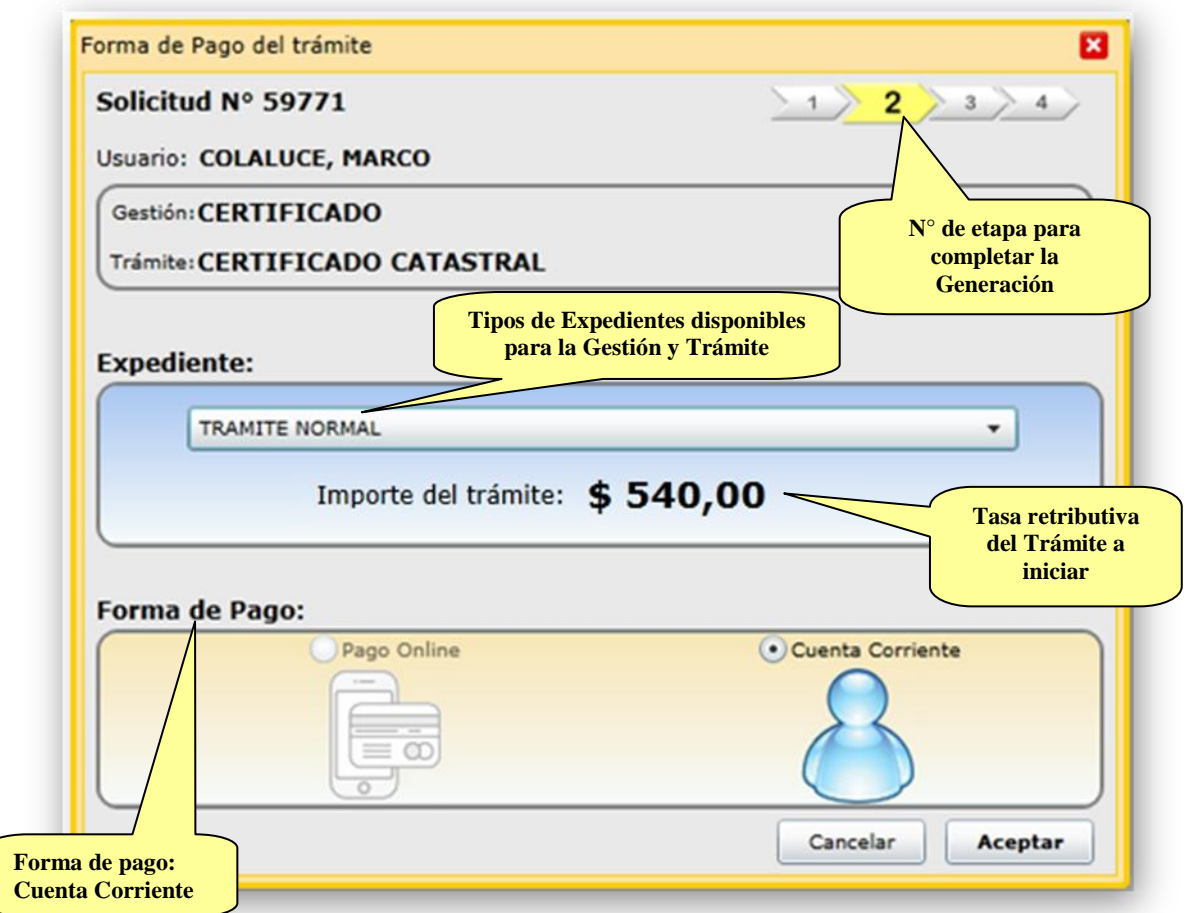

### 2.1.2.3. Pago del Trámite

El siguiente paso consistirá en la efectivización del pago, mediante la validación de la Cuenta Corriente en Catastro por parte del Usuario identificado en el aplicativo. A continuación se describe dicha validación:

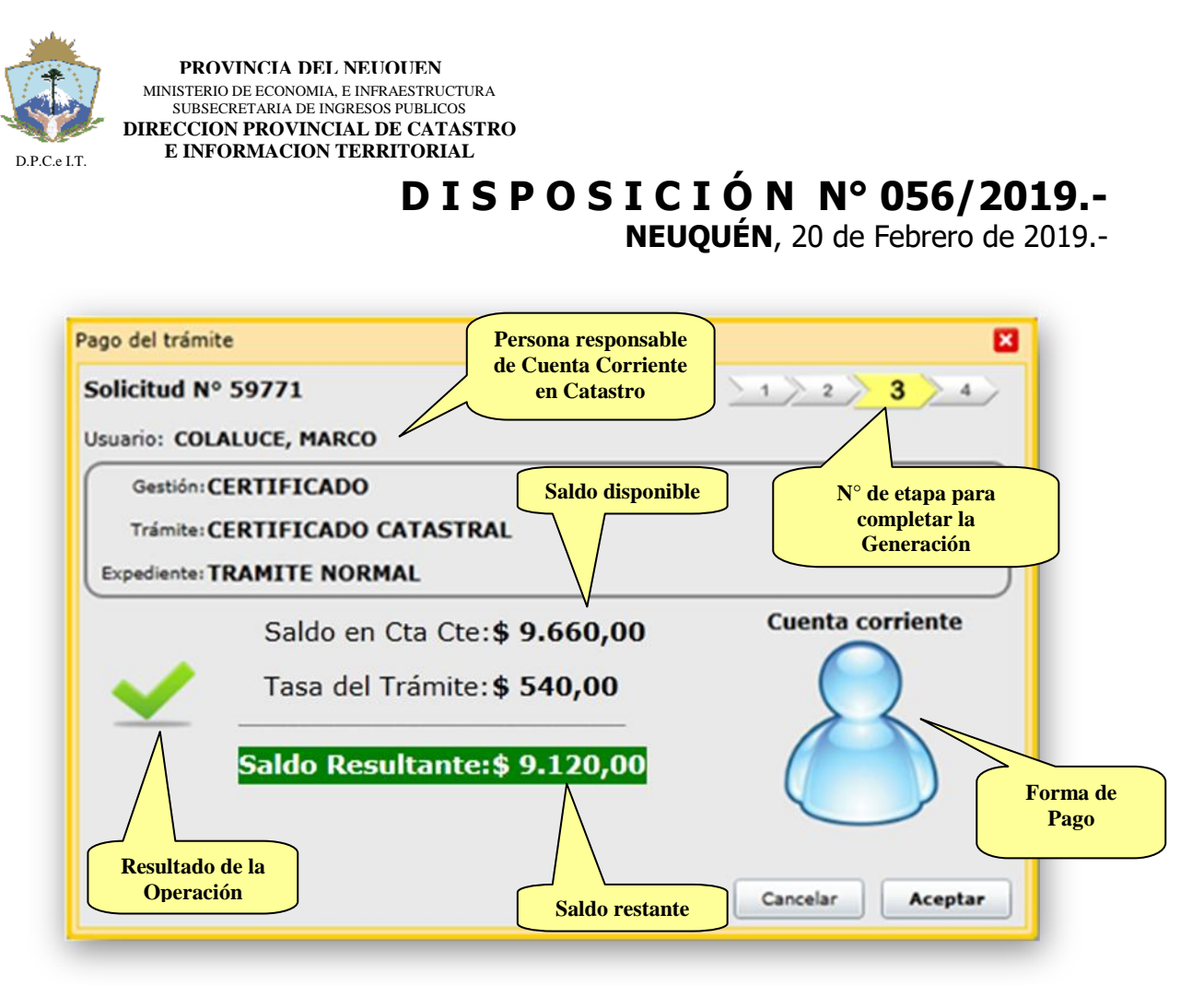

Para los casos en que la Persona solicitante no posea saldo suficiente, el sistema visualizará el mensaje aclaratorio y no le permitirá continuar con la generación del Trámite.

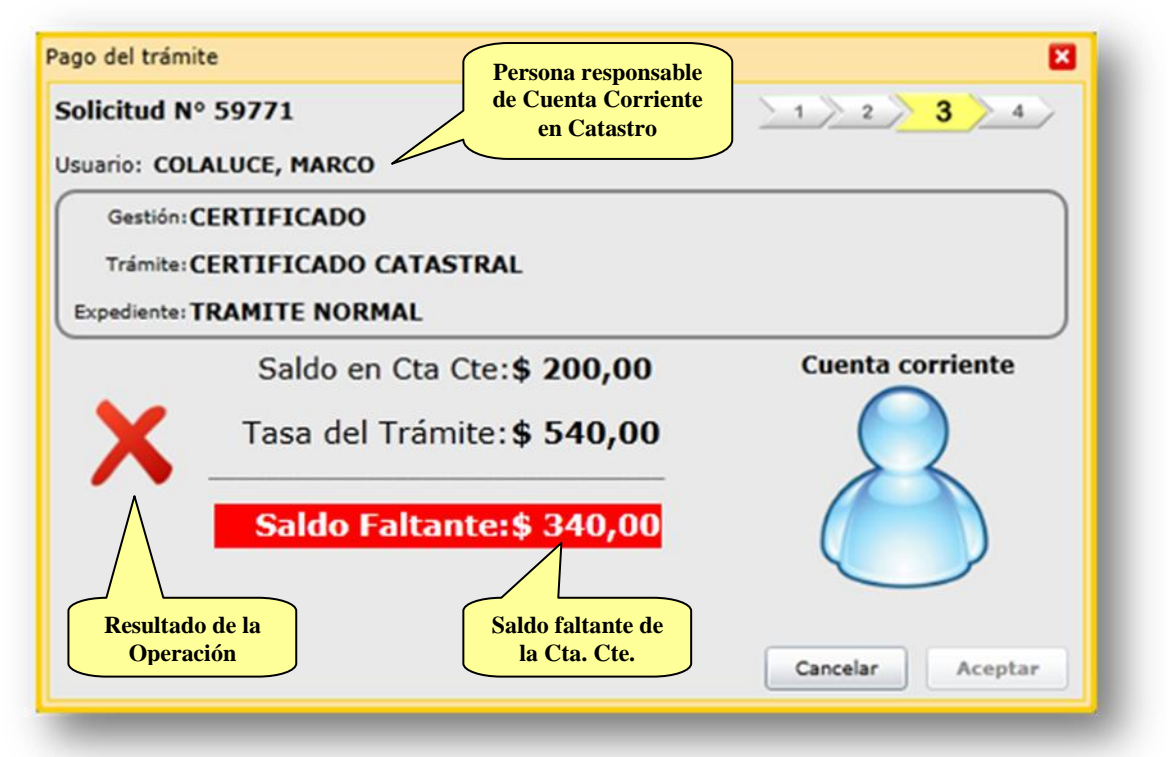

Observación: las acreditaciones a la cuenta corriente de Catastro se realizarán de la misma manera que se realizan en la actualidad: generación de boleta de pago,

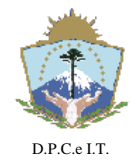

# **D I S P O S I C I Ó N N° 056/2019.-**

**NEUQUÉN**, 20 de Febrero de 2019.-

pago en ente autorizado, entrega de comprobante a Catastro y carga de crédito para la Persona en el sistema ITC.

2.1.2.4. Confirmación del Trámite

En el cuarto (4) y último paso de la generación del Trámite el usuario deberá confirmar la operación presionando el botón "Grabar".

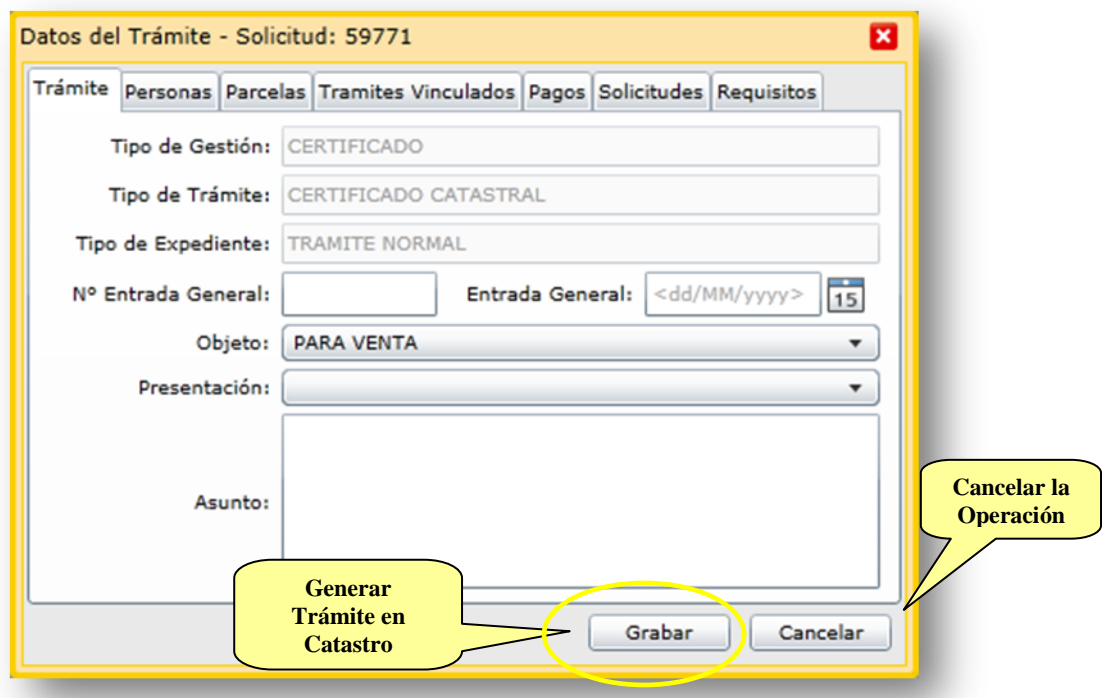

En cada solapa se podrá consultar toda la información vinculada al Trámite a generar en Catastro. Una vez confirmada la transacción el sistema visualizará una pantalla de confirmación en donde indicará:

- Resultado de la operación.
- Numero de Trámite asignado por Catastro y acceso a la consulta del mismo.
- Botón para acceder a la Constancia de pago.
- Botón para acceder a la Carátula del nuevo Trámite.

A continuación se visualiza la pantalla final de confirmación de la Generación del Trámite:

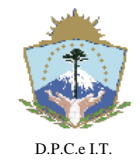

## **D I S P O S I C I Ó N N° 056/2019.-**

**NEUQUÉN**, 20 de Febrero de 2019.-

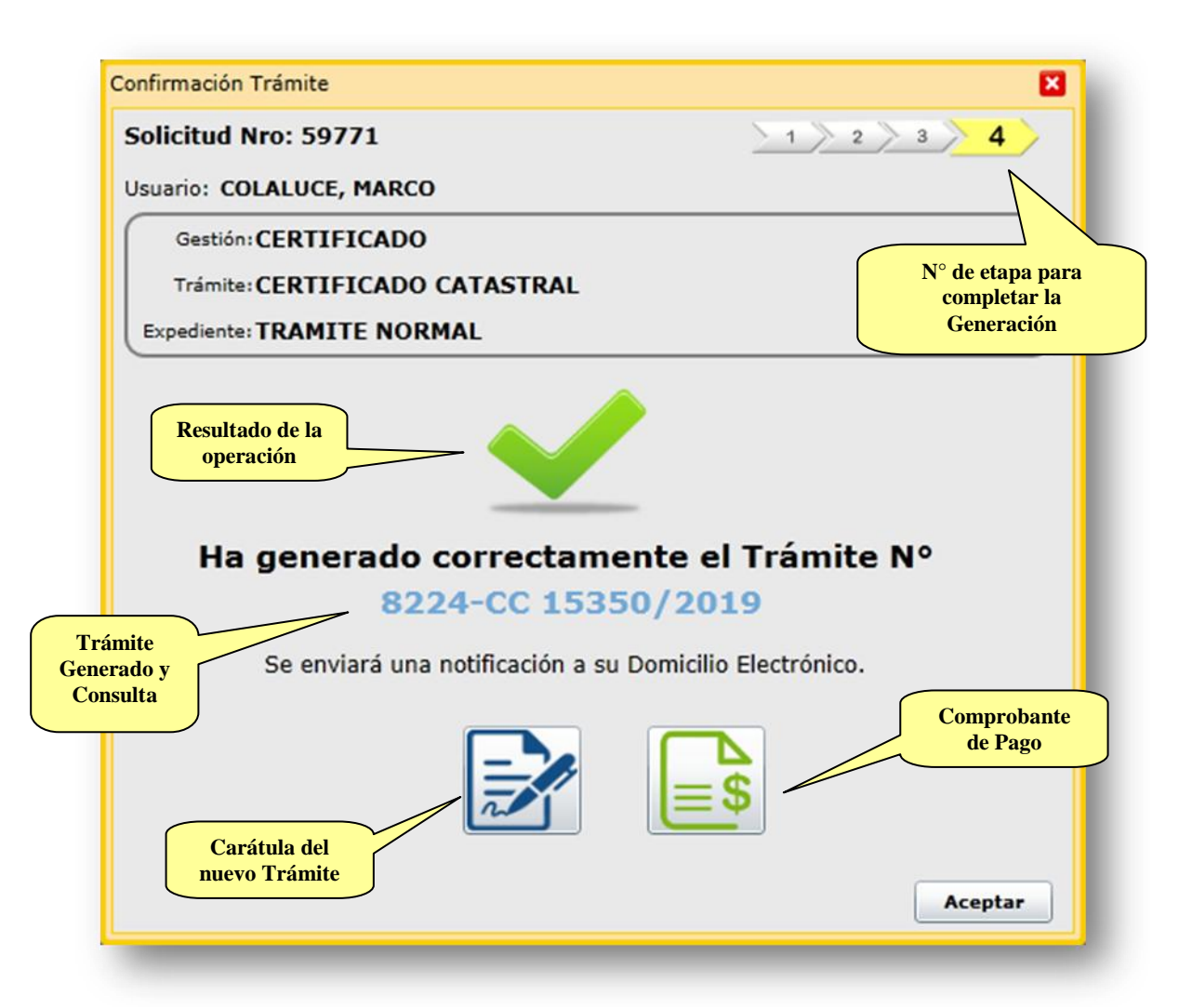

En forma paralela el sistema ITC enviará una Notificación Electrónica de Inicio de Trámite en la DPCeIT a los domicilios electrónicos registrados por las Personas vinculadas a la Solicitud. A continuación un ejemplo de correo electrónico recibido en el domicilio electrónico correspondiente a un inicio de Trámite en Catastro:

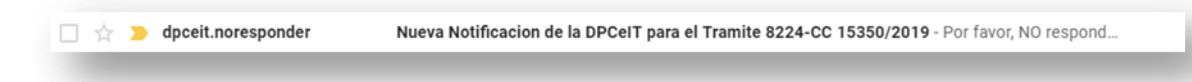

La Notificación Electrónica remitida a los interesados contendrá un link para consultar fehacientemente el mensaje enviado por la DPCeIT, cumplimentando de esta forma la lectura de la notificación.

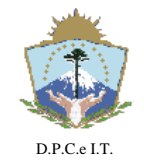

# **D I S P O S I C I Ó N N° 056/2019.-**

**NEUQUÉN**, 20 de Febrero de 2019.-

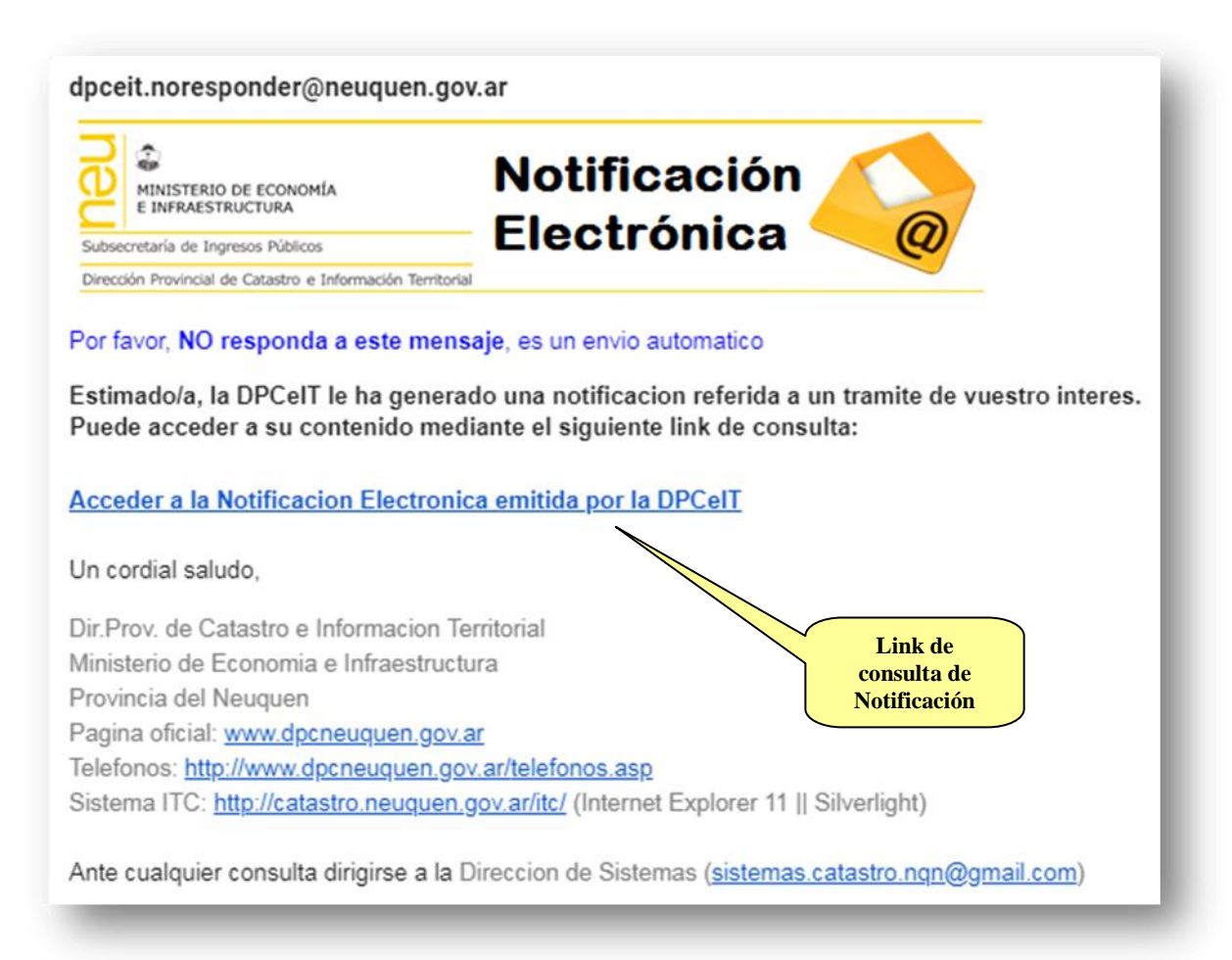

Accediendo al link de consulta de Notificación del mail recibido se visualizará el contenido de la misma. Este acceso registra la fecha de lectura de dicha Notificación por el destinatario. A continuación el contenido de la Notificación Electrónica para el Nuevo Trámite Generado:

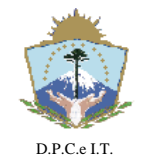

# **D I S P O S I C I Ó N N° 056/2019.-**

**NEUQUÉN**, 20 de Febrero de 2019.-

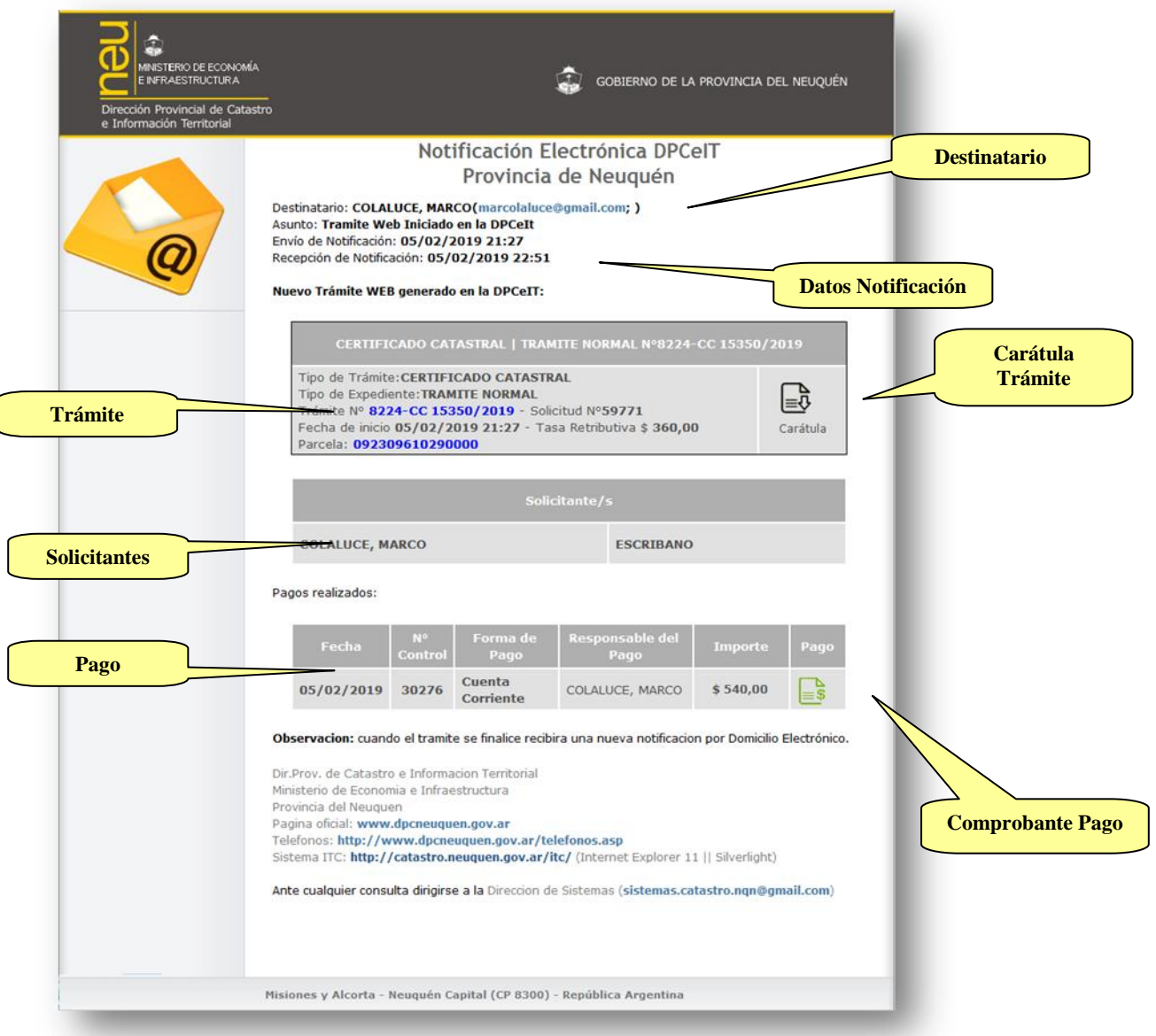

A continuación se detalla el Comprobante de Pago que se descarga presionando el siguiente botón incluido en la pantalla de finalización y en la notificación del Trámite:

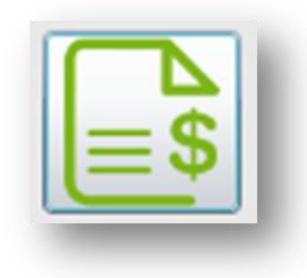

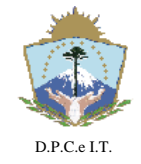

# **D I S P O S I C I Ó N N° 056/2019.-**

**NEUQUÉN**, 20 de Febrero de 2019.-

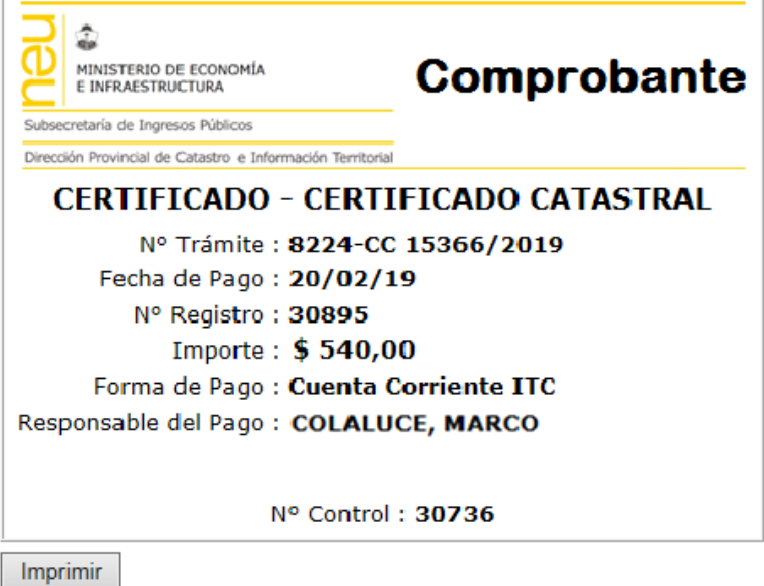

Para acceder a la Carátula del Trámite será necesario seleccionar el botón con la siguiente imagen:

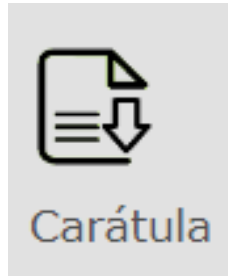

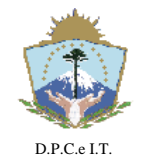

# **D I S P O S I C I Ó N N° 056/2019.-**

**NEUQUÉN**, 20 de Febrero de 2019.-

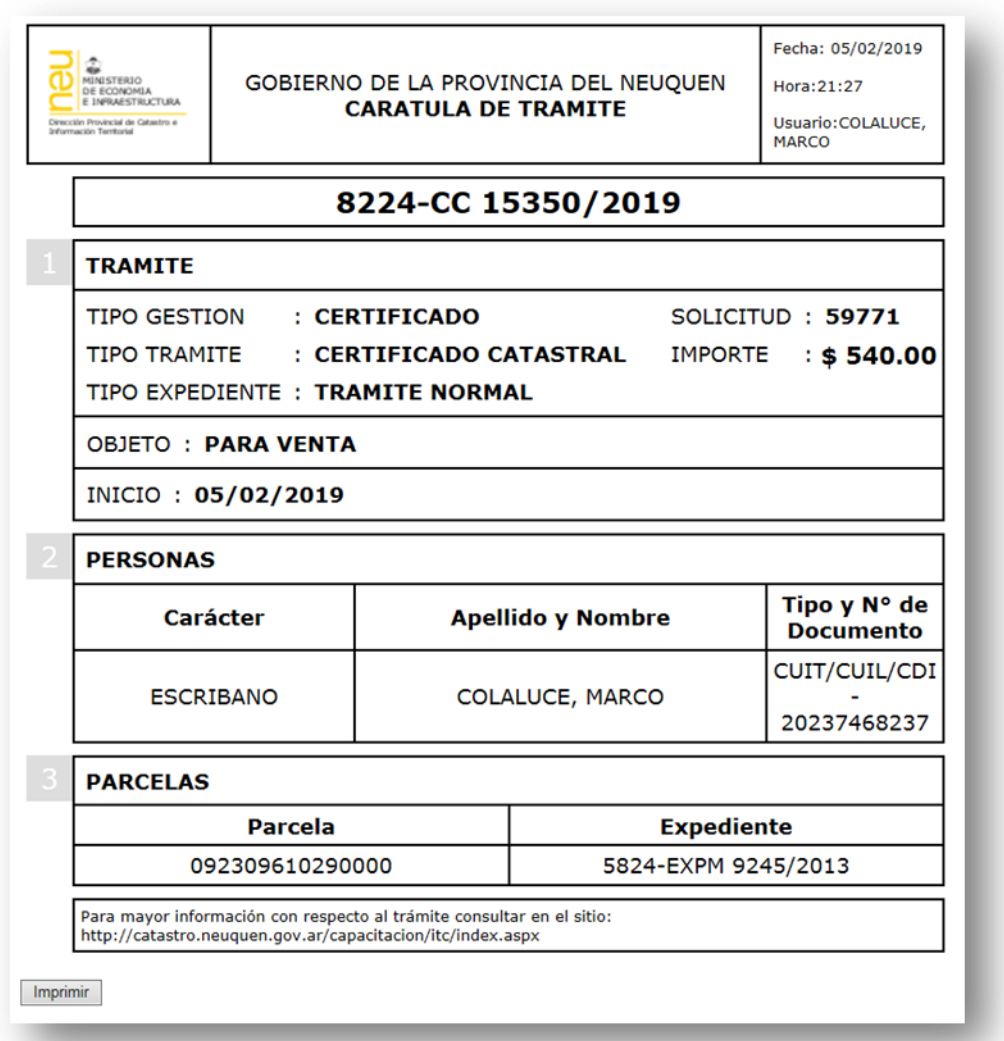

#### 2.1.3. Tramitación

Esta actividad contempla la interacción entre Catastro y el Solicitante en referencia al proceso administrativo que es llevado a cabo en el organismo. La comunicación entre las partes intervinientes del Trámite será materializada por medio de "Notificaciones Electrónicas" del sistema informático ITC.

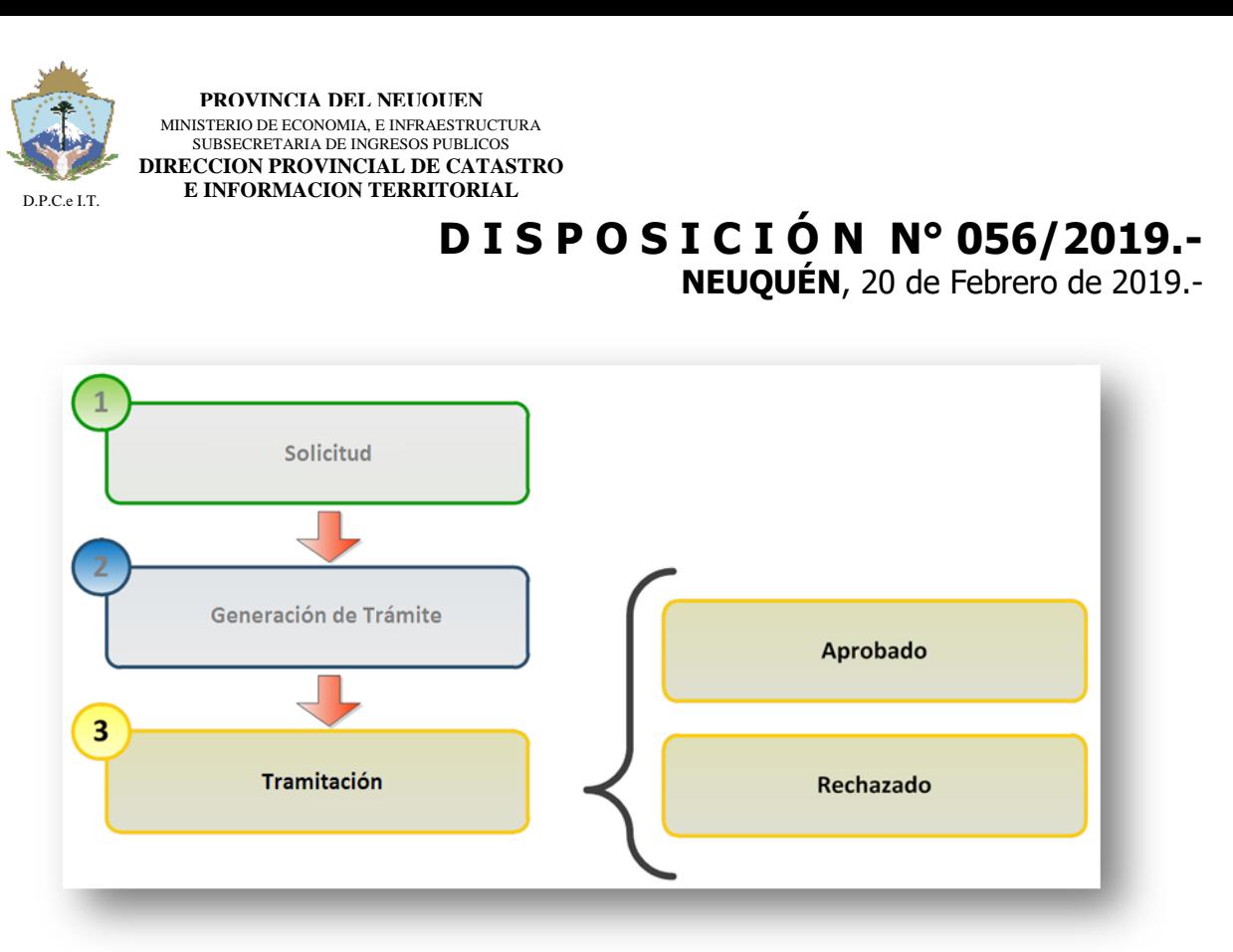

Para las actuaciones "aprobadas", se emitirá un CC firmado digitalmente con la leyenda del resultado "APROBADO". Para los Trámites que no cumplimenten la normativa vigente de la DPCeIT, se le asignará al CC el resultado "RECHAZADO". En ambos casos se remitirá al Solicitante una Notificación Electrónica al Domicilio Electrónico con su respectivo resultado y vínculo de consulta al archivo digital del CC correspondiente:

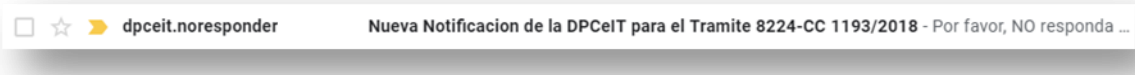

La Notificación Electrónica contendrá un link para consultar el mensaje enviado por la DPCeIT, cumplimentando de esta forma la lectura de la notificación.

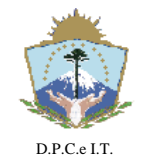

# **D I S P O S I C I Ó N N° 056/2019.-**

**NEUQUÉN**, 20 de Febrero de 2019.-

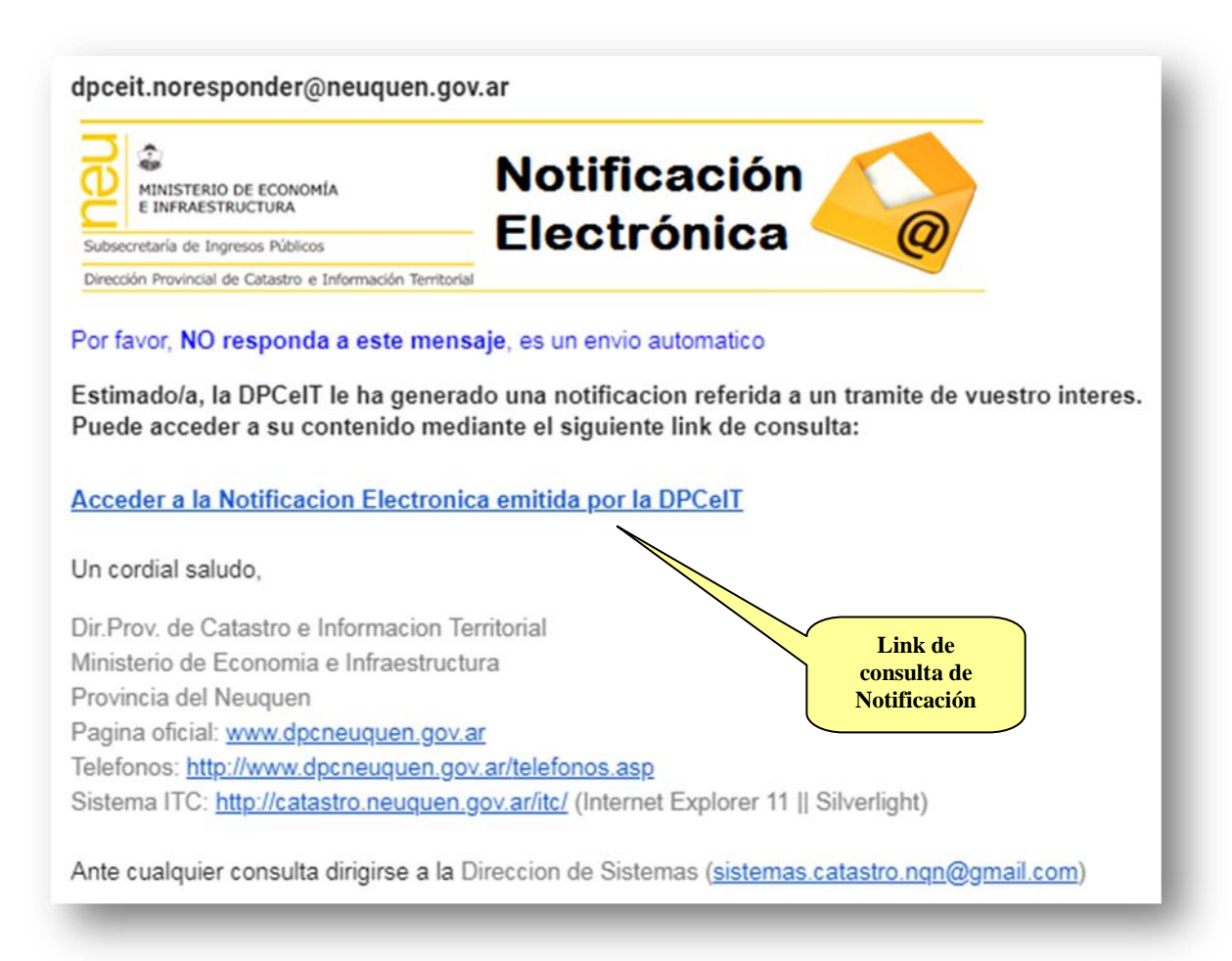

Accediendo al link de consulta de Notificación del mail recibido se visualizará el contenido de la misma. Este acceso registra la fecha de lectura de dicha Notificación por el destinatario. A continuación el contenido de la Notificación Electrónica para el Nuevo Trámite Generado:

#### 2.1.3.1. Aprobado

Para el caso en donde se apruebe la tramitación y se genere el CC Digital firmado digitalmente por el Agente responsable de Catastro, el sistema remitirá una Notificación Electrónica de "Aprobación" del mismo:

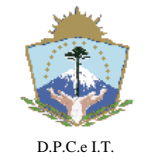

# **D I S P O S I C I Ó N N° 056/2019.-**

**NEUQUÉN**, 20 de Febrero de 2019.-

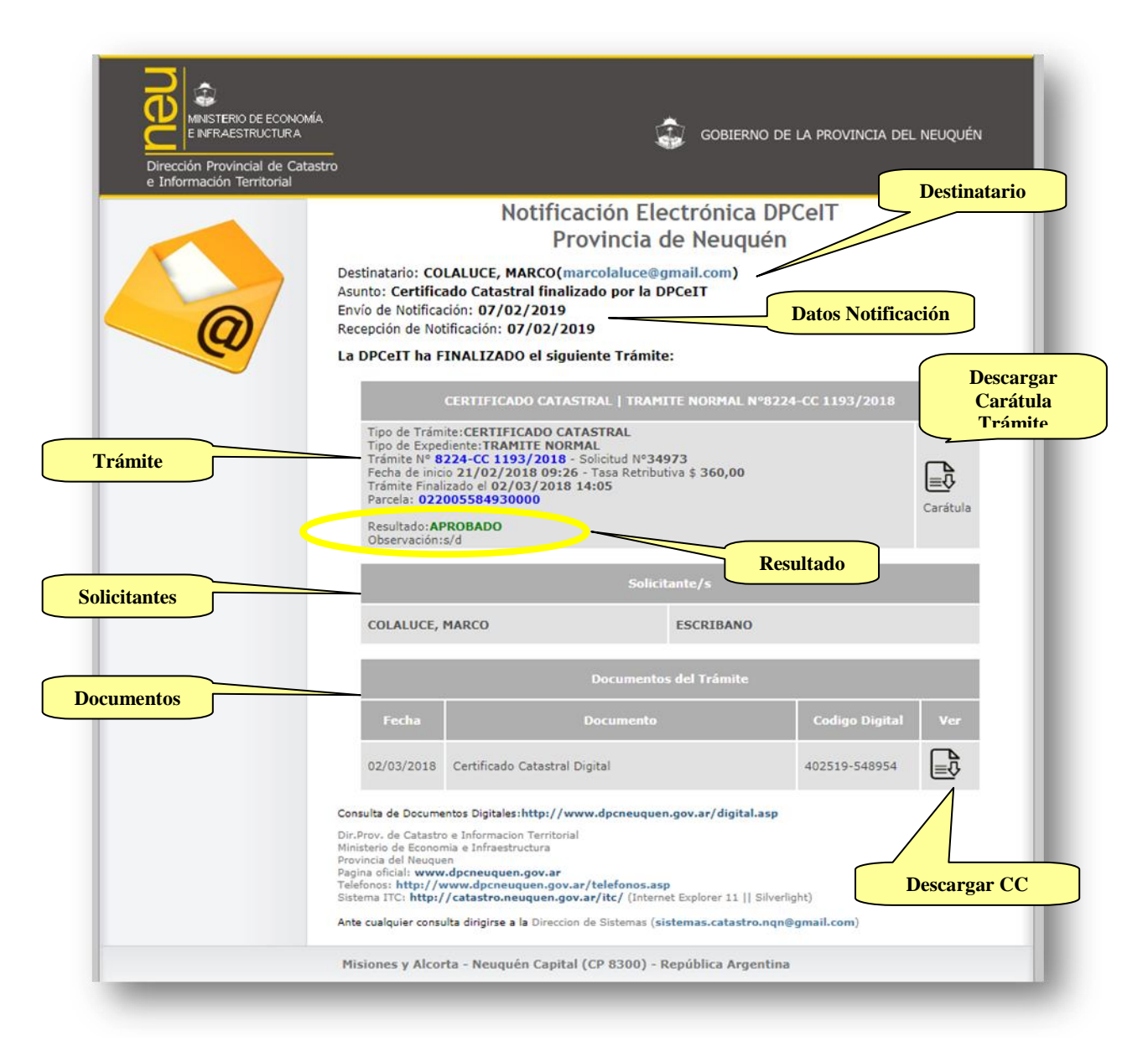

Al descargar el documento digital referido al CC, se podrá verificar la información remitida:

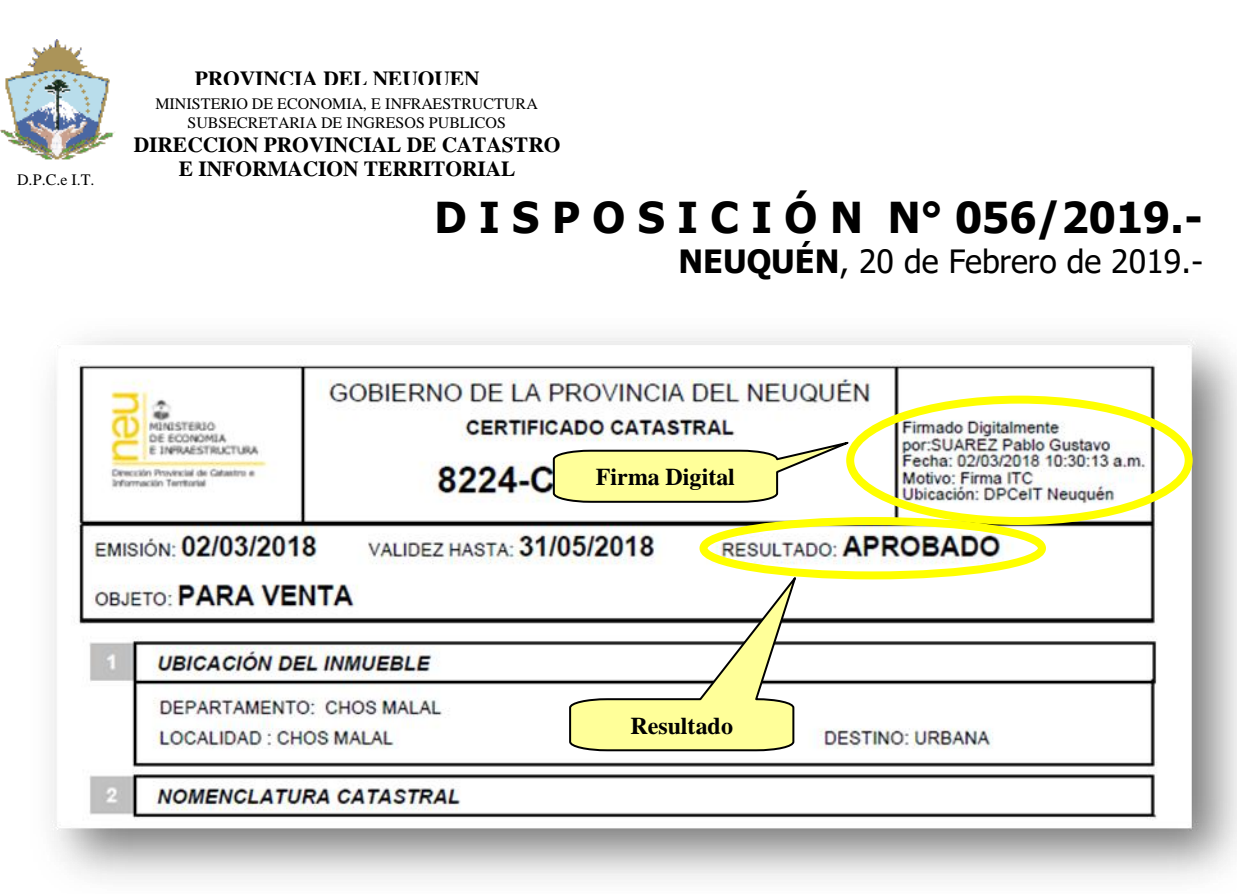

### 2.1.3.2. Rechazado

Cuando del análisis por parte de los agentes de la DPCeIT surja que no cumpla con la normativa vigente, el sistema remitirá una notificación electrónica de rechazo del mismo.

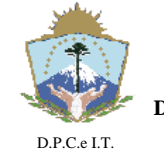

# **D I S P O S I C I Ó N N° 056/2019.-**

**NEUQUÉN**, 20 de Febrero de 2019.-

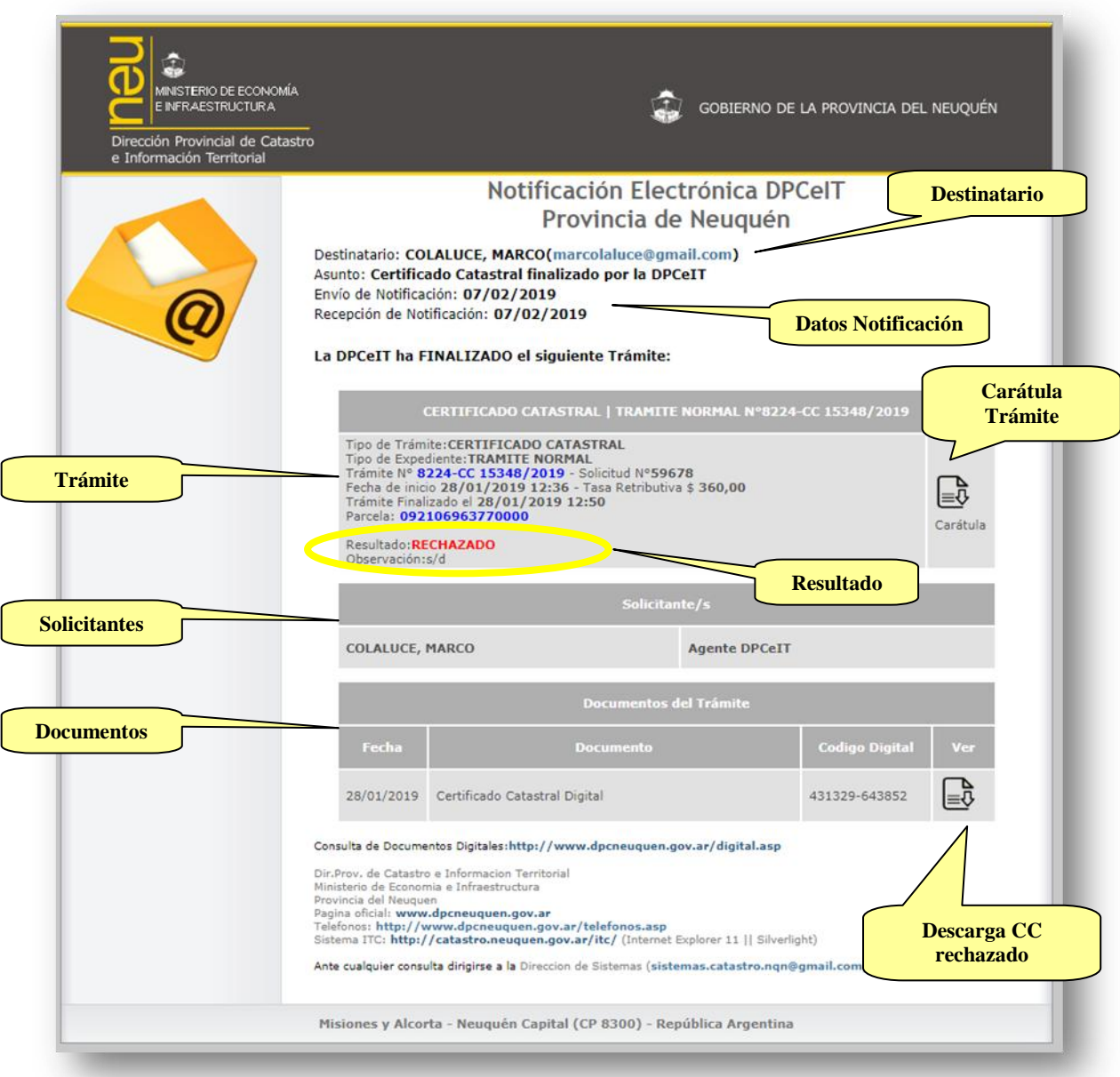

El CC electrónico Firmado Digitalmente a ser descargado por el usuario:

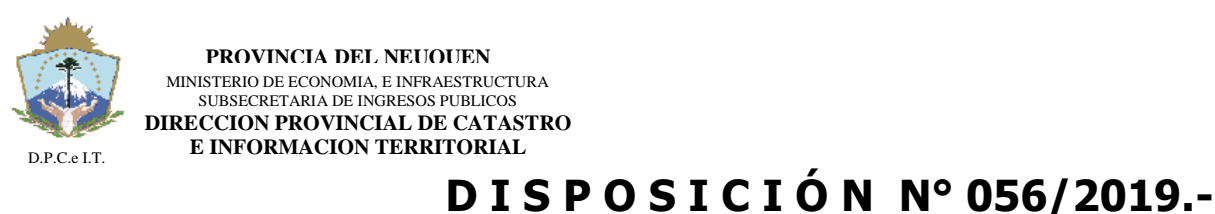

**NEUQUÉN**, 20 de Febrero de 2019.-

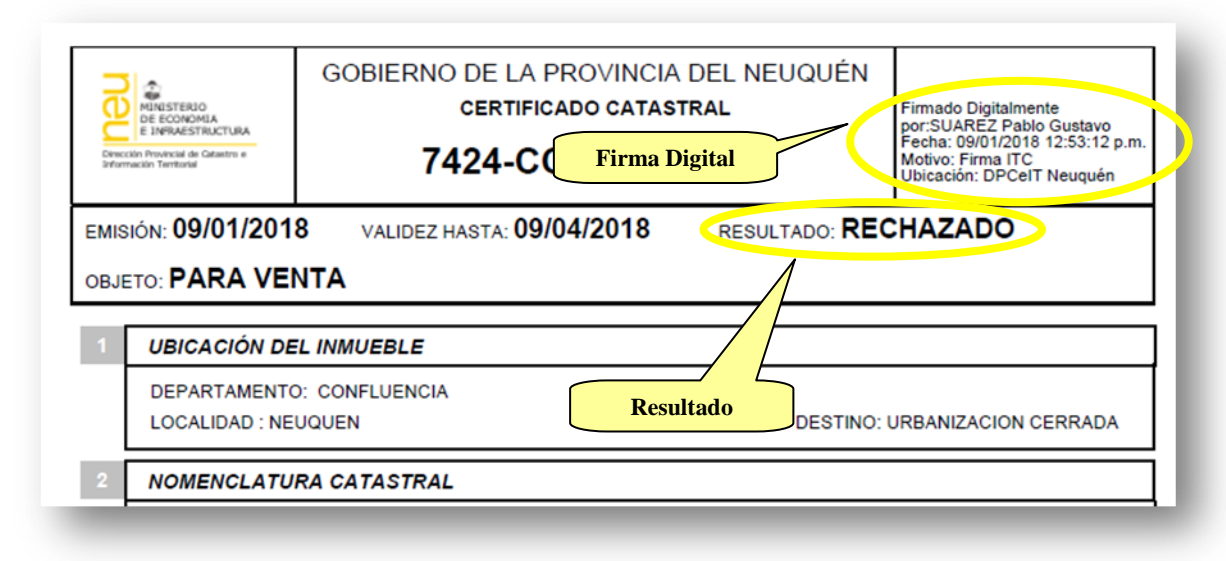

### **3. Consulta de Solicitudes**

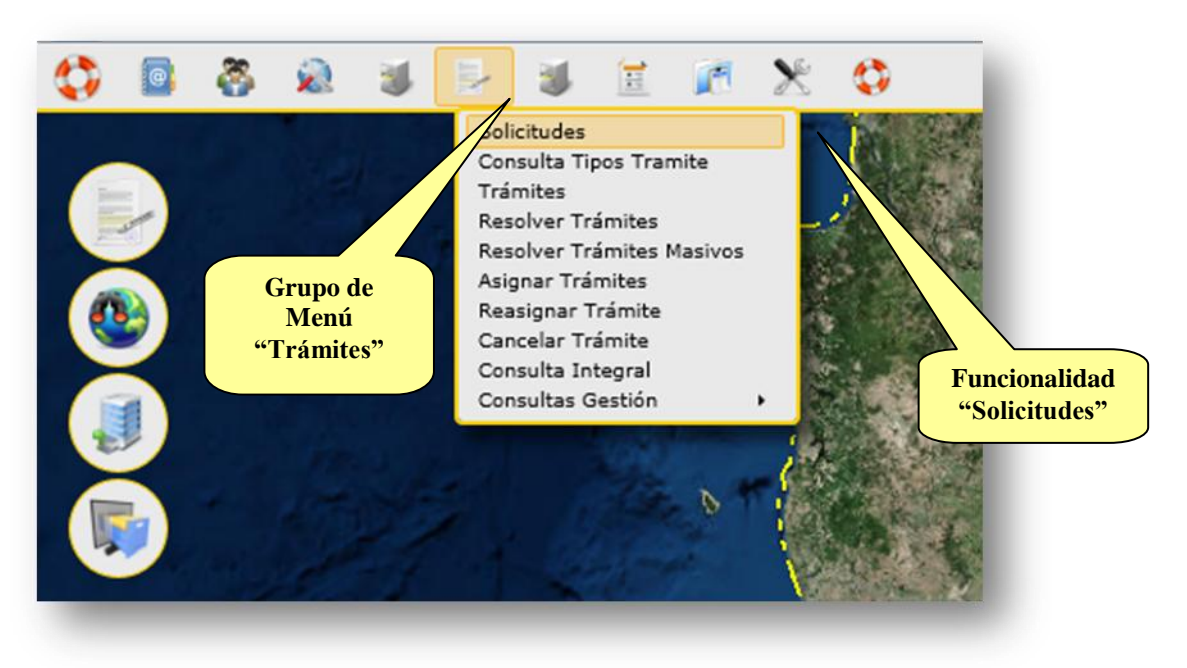

### 3.1.Estados de la Solicitud

Las Solicitudes transitarán por diferentes estados que condicionarán su comportamiento y funcionalidades. Los estados posibles son:

- Iniciada: indica que la Solicitud se encuentra iniciada por el Usuario y aún no han sido completados los requisitos mínimos de información para ser utilizada como insumo para un Trámite.
- Completo: indica que la Solicitud completó los requisitos mínimos de información para ser utilizada como insumo para un Trámite.
- Procesado: indica que la Solicitud ha sido utilizada para la creación de un Trámite de Catastro y por tal motivo no podrá ser modificada por el Usuario

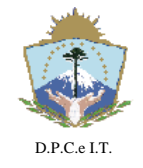

### **D I S P O S I C I Ó N N° 056/2019.-**

**NEUQUÉN**, 20 de Febrero de 2019.-

que la generó. Al ser procesada por una Actuación Administrativa, la Solicitud forma parte de la misma y deberá quedar inalterable en el tiempo.

- No Vigente: indica que la Solicitud fue eliminada por el Usuario que la generó, solamente posible para los estados "Iniciada" o "Completo". Además cuando es necesario reemplazar o rectificar la información de una Solicitud en un Trámite de Catastro, se deberá generar y vincular una nueva Solicitud, y la anterior pasará automáticamente como "no vigente".
- 3.2.Pantalla solicitud:

La pantalla principal de "Solicitudes" visualizará tres áreas principales de funcionamiento: a) área de búsqueda; b) área de operaciones y; c) área de datos. A continuación se visualiza la ventana de Solicitudes identificando las áreas anteriormente descriptas:

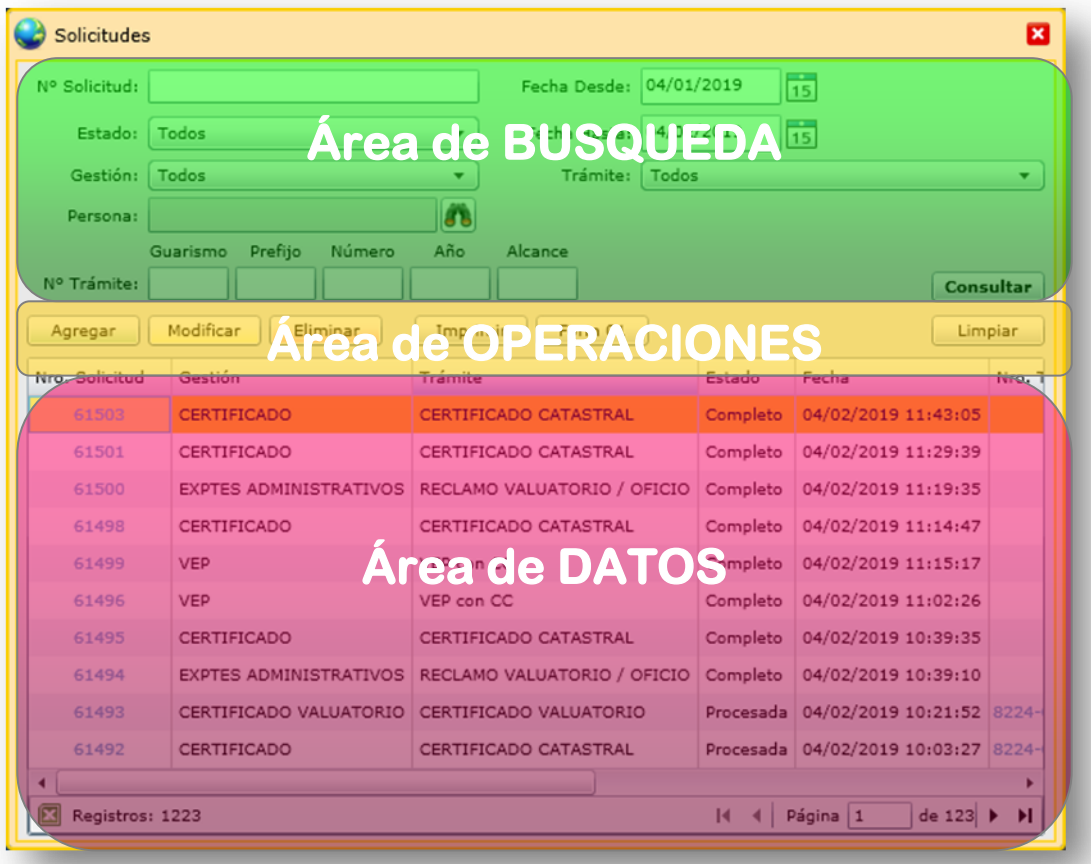

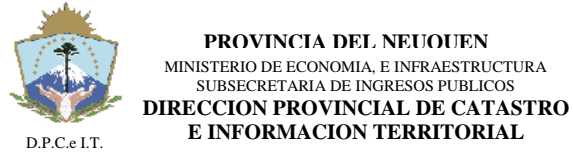

**NEUQUÉN**, 20 de Febrero de 2019.-

### 3.2.1. Búsqueda

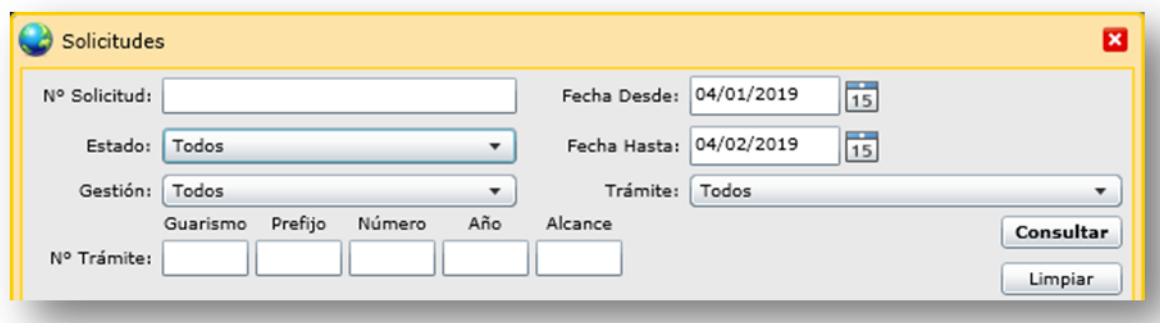

Los criterios para la consulta son:

- N° Solicitud: identificador numérico único de Solicitudes. Se podrá consultar solamente Solicitudes generadas por usuario que las generó.
- Rango de Fechas: tomando la fecha de generación de Solicitudes se requiere "fecha desde" y "fecha hasta" como rango de fechas para la consulta.
- Estado: los posibles estados son:
	- Iniciado: indica que la Solicitud se encuentra "Iniciada" pero aún no ha completado los requisitos mínimos para ser presentada en Catastro, y dar inicio a la correspondiente Actuación Administrativa.
	- Completo: indica que la Solicitud ha completado los requisitos mínimos para dar inicio a un Trámite en la Repartición.
	- Procesado: referencia a Solicitudes que están siendo utilizadas en Actuaciones Administrativas de Catastro.
	- No Vigente: referencia a Solicitudes eliminadas del sistema ITC.
- Gestión: indica Solicitudes para un determinado tipo de Gestión de la Gerencia de Catastro.
- Trámite: para una determinada "Gestión" seleccionada del punto anterior, el sistema habilitará los tipos de Trámite a ser consultados. Si no se selecciona "Gestión", esta lista de valores no contendrá ningún dato.
- N° Trámite: identifica a las Solicitudes que fueron asociadas a una determinada Actuación Administrativa por medio de Guarismo, Prefijo, Número, Año y Alcance.
- Botón Consultar: permite realizar una nueva consulta de Solicitudes tomando los valores ingresados en los criterios de búsqueda. El resultado se visualiza en el área de Datos de la pantalla.
- Botón Limpiar: permite limpiar o dejar sin valor a todos los campos de filtrado de la búsqueda.

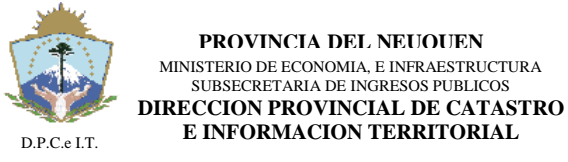

**NEUQUÉN**, 20 de Febrero de 2019.-

### 3.2.2. Operaciones

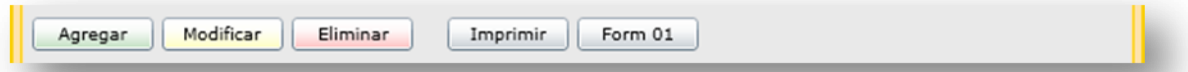

En donde:

- Botón Agregar: permite agregar Nuevas Solicitudes al sistema.
- Botón Modificar: permite modificar una Solicitud existente. Solamente se habilita para Solicitudes en estado "Iniciada" o "Completada", para los casos que se encuentren "Procesada" no es posible la edición debido a que está siendo utilizada por un Trámite de Catastro.
- Botón Eliminar: permite eliminar (colocar al elemento como no vigente) una Solicitud existente. Solamente se habilita para Solicitudes en estado "Iniciada" o "Completada", para los casos que se encuentren "Procesada" no es posible la operación debido a que está siendo utilizada por un Trámite de Catastro.

#### 3.2.3. Datos

Esta sección visualiza los datos de Solicitudes consultadas con los criterios de la Búsqueda (pueden consultar sin filtros la totalidad)

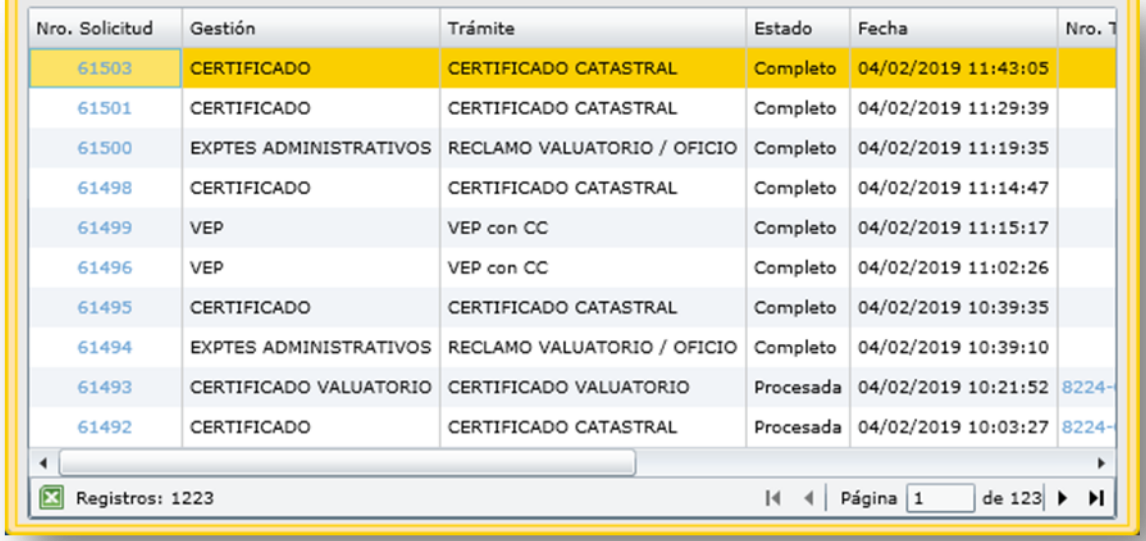

En donde:

- N° Solicitud: identificador único e irrepetible que representa a la Solicitud. Consultando el hipervínculo que posee el Número se accede a la consulta completa de la Solicitud con todos sus datos.
- Gestión: indica a la Gestión de Catastro para la cual fue creada la Solicitud. Esta información condicionará a que Trámites se podrá vincular la Solicitud.
- Trámite: indica el Tipo de Trámite para la Gestión definida en la Solicitud. Esta información condicionará a que Trámites se podrá vincular la Solicitud.

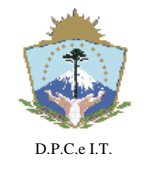

 $\overline{a}$ 

**PROVINCIA DEL NEUQUEN** MINISTERIO DE ECONOMIA, E INFRAESTRUCTURA SUBSECRETARIA DE INGRESOS PUBLICOS **DIRECCION PROVINCIAL DE CATASTRO E INFORMACION TERRITORIAL**

# **D I S P O S I C I Ó N N° 056/2019.-**

**NEUQUÉN**, 20 de Febrero de 2019.-

- Estado: indica el Estado en que se encuentra la Solicitud. Estados posibles: a) Iniciado; b) Completo; c) Procesado y; e) No Vigente.
- Fecha: representa la fecha en la que se creó la Solicitud.
- N° Trámite: visualiza el Identificador del Trámite de Catastro en el que la Solicitud fue vinculada. Esta información estará completa para los estados "Procesado" o "No Vigente" de la Solicitud. Consultando el hipervínculo que posee el Número se accede a la consulta integral del Trámite<sup>2</sup> con todos sus datos.
- Usuario: indica el Usuario que creó la Solicitud.
- Solicitud Vinculada: indica el N° de Solicitud que se utilizó como referencia para heredar los datos cargados en la Solicitud actual.

<sup>&</sup>lt;sup>2</sup> La consulta integral de Trámites estará restringida por los permisos que posea el usuario del sistema.